# CMS

# COMMODITY MARKETS SIMULATOR

# USERS MANUAL

Gianfranco Giulioni

September 4, 2017

## Contents

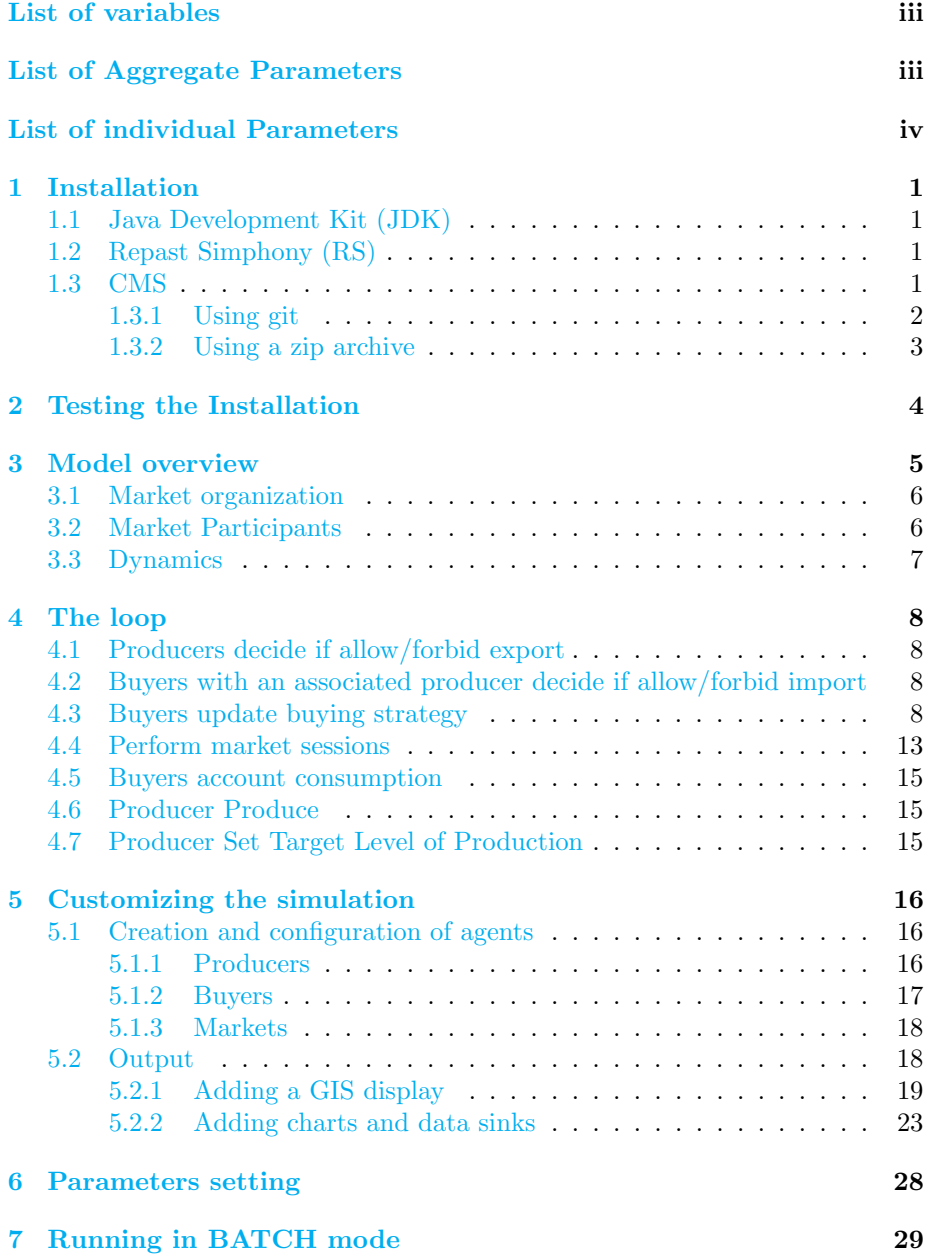

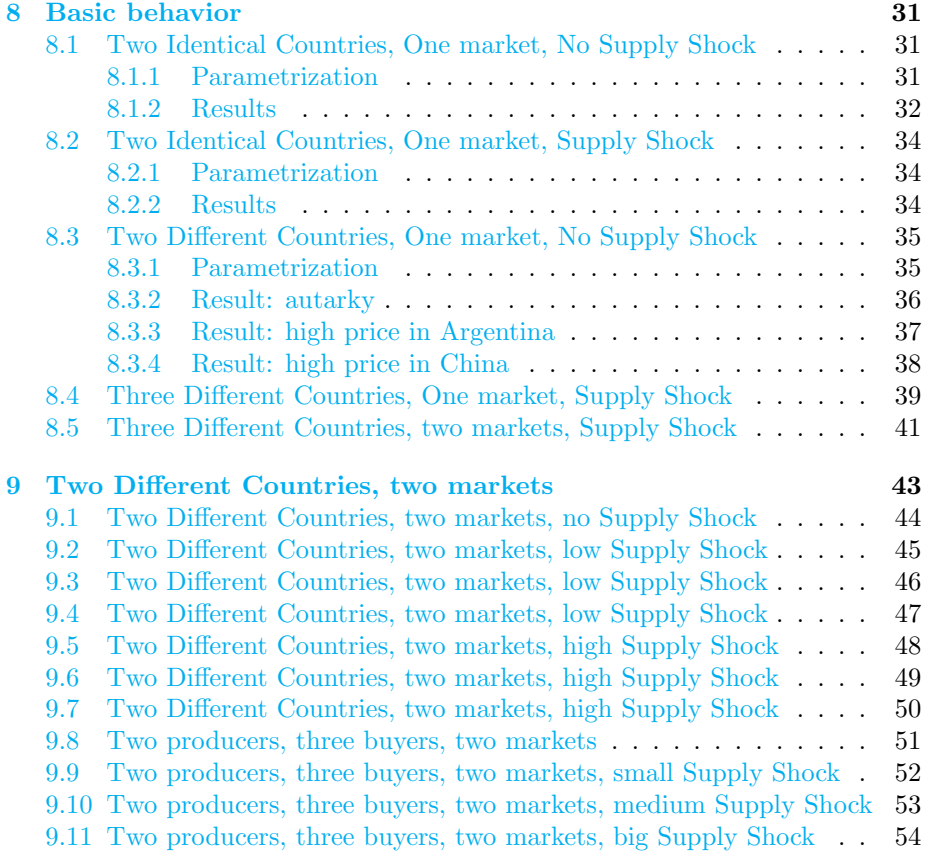

## <span id="page-3-0"></span>List of variables

<span id="page-3-10"></span> $B_{b,t}$  Quantity of resources bought by buyer b in period t. [7](#page-11-1)

- <span id="page-3-7"></span> $C_b^{min}$  Consumption level of buyer b below which people manage to buy more product. [7,](#page-11-1) [18](#page-22-2)
- <span id="page-3-11"></span> $C_{b,t}$  Consumption of resources by buyer b in period t. [7](#page-11-1)

<span id="page-3-15"></span> $Y_p^T$  Producer's b target level of production. [11](#page-15-0)

- <span id="page-3-17"></span> $Y_{b,0}$  producer's p average production. [10,](#page-14-0) [17](#page-21-1)
- <span id="page-3-14"></span> $Y_p$  production realized by producer p. [10](#page-14-0)

<span id="page-3-12"></span> $\#ms_{b,t}$  number of market session buyer b can participate in time step t. [7](#page-11-1)

- <span id="page-3-4"></span> $\bar{D}_{b,ms,t}$  Intercept of the ms market session demand curve of buyer b in period t. [4](#page-8-1)
- <span id="page-3-6"></span> $q_{p_{\text{max}}^+ > p_{\text{max}}^+}$  Quantity moved from most expensive to the cheapest market session. [6](#page-10-2)

## <span id="page-3-1"></span>List of Aggregate Parameters

- <span id="page-3-13"></span> $I_{\min}$  minimum quantity that can be imported. In code: minimumImportQuantity. [8](#page-12-4)
- <span id="page-3-8"></span> $P_0$  Global production at initialization. In code: globalProduction. [7,](#page-11-1) [10,](#page-14-0) [17](#page-21-1)
- <span id="page-3-16"></span> $\delta Y^T$  percentage change of target production. In code: percentageChangeIn-TargetProduction. [11](#page-15-0)
- <span id="page-3-5"></span> $\iota$  tolerance in moving the demand from the most expensive to the cheapest market. In code: toleranceInMovingDemand. [5](#page-9-1)
- <span id="page-3-9"></span> $\tau$  Production cycle length. In code: productionCycleLength. [7,](#page-11-1) [17](#page-21-1)
- <span id="page-3-2"></span> $\tau_{exp}$  producers interval in deciding export policy. In code: exportPolicyDecisionInterval. [3](#page-7-1)
- <span id="page-3-3"></span> $\tau_{imp}$  buyers interval in deciding import policy. In code: importPolicyDecision-Interval. [4](#page-8-1)
- <span id="page-3-18"></span>a parameter to forbid import to buyer with associated producer at the very beginning. In code: autarkyAtTheBeginning. [18](#page-22-2)
- <span id="page-4-7"></span>c parameter to obtain the threshold consumption below which demand curve is moved. In code: consumptionShareToSetMinimumConsumption. [7](#page-11-1)
- <span id="page-4-6"></span>d percentage reduction of cost needed to enter new accessible markets. In code: percentageOfPriceMarkDownInNewlyAccessibleMarkets. [6](#page-10-2)
- <span id="page-4-5"></span>m percentage of demand bought in most expensive market to be moved in cheapest market. In code: shareOfDemandToBeMoved. [6](#page-10-2)
- <span id="page-4-12"></span> $p<sup>h</sup>$  price threshold below which producers decrease production. In code: priceThresholdToDecreaseTargetProduction. [11](#page-15-0)
- <span id="page-4-11"></span> $p<sup>l</sup>$  price threshold above which producers increase production. In code: priceThresholdToIncreaseTargetProduction. [11](#page-15-0)
- <span id="page-4-10"></span>ppml producers memory length: number of prices observed in latest market sessions to evolve target production. In code: producersPricesMemoryLength. [11](#page-15-0)
- <span id="page-4-2"></span> $pr_{exp}$  probability that a producer allow export when the export policy is up-dated. In code: probabilityToAllowExport. [3](#page-7-1)
- <span id="page-4-1"></span> $pr_{imp}$  probability that a buyer allow import when the import policy is updated. In code: probabilityToAllowImport. [3](#page-7-1)
- <span id="page-4-14"></span>w parameter to tune intercept on foreign markets at the beginning. In code: weightOfDistanceInInitializingIntercept. [18](#page-22-2)
- <span id="page-4-9"></span>y boundary of the production percentage change. In code: productionRate-OfChangeControl. [10](#page-14-0)

## <span id="page-4-0"></span>List of individual Parameters

- <span id="page-4-4"></span> $\bar{D}_{b,0}$  Intercept of buyer b the demand curves in the first simulation time step. [4,](#page-8-1) [18](#page-22-2)
- <span id="page-4-3"></span> $d_b$  Buyer's b slope of the demand curves. [4,](#page-8-1) [18](#page-22-2)
- <span id="page-4-8"></span> $s_{b,0}$  Buyer's b market share at initialization. [7,](#page-11-1) [18](#page-22-2)
- <span id="page-4-13"></span> $s_{p,0}$  Producer's p share of global production at initialization. [10,](#page-14-0) [17](#page-21-1)

## <span id="page-5-0"></span>1 Installation

In this section we describe the standard installation process needed to prepare the system to run simulations. After taking the steps described below, the user should be able to run the model regardless of the operative system s/he is using.

The model needs Repast Symphony (RS), who in turn needs the Java Development Kit (JDK). Therefore we need first to check if the JDK is installed in the system and install it if needed. Once JDK is properly running, we have to install RS. Finally the model can be installed and run in RS.

#### <span id="page-5-1"></span>1.1 Java Development Kit (JDK)

Check the list of installed software to know if JDK is installed in your system. If yes, note the JDK version. Alternatively, you can open the command line interface of your system, type javac -version and hit the return key.

Once verified if JDK is installed and, if yes, its version, visit the following URL:

<http://www.oracle.com/technetwork/java/javase/downloads/index.html> to know which is latest released version of JDK.

If JDK is not installed in your system or if it is not at the latest release, follow the instruction found in the JDK download page to install or upgrade it. You can also search the internet for alternative ways to install or upgrade the JDK on your system.

This installation phase is complete when the javac -version command returns what you expect. If not, you should fist check if the folder containing the JDK executables are in your execution path and add it manually if needed. Furthermore, some Linux distribution must be informed on which JDK to use using the update-alternatives command.

#### <span id="page-5-2"></span>1.2 Repast Simphony (RS)

The Repast suite website: <http://repast.sourceforge.net> has information needed to download and install RS.

Note that RS is provided as a plugin of the eclipse Integrated Development Environment. The Repast development team provides a customized version of eclipse, so you could encounter problems with already installed versions of eclipse.

#### <span id="page-5-3"></span>1.3 CMS

CMS has to be installed as an eclipse RS project. We will give hereafter the instructions to achieve this goal.

First of all, open the eclipse downloaded and installed as described in the previous section.

Suppose your workspace has the following path:

/Users/coolcoder/Documents/workspace

Open the RS perspective. To do that click Window  $\rightarrow$  Perspective  $\rightarrow$  open  $perspective \rightarrow other$  and choose Repast Simphony in the window that appears.

Create a new RS project called cms (file  $\rightarrow$  new  $\rightarrow$  Repast Simphony project)

This creates the cms folder and a series of sub folders inside the workspace:

The following figure show the cms rs project folders tree.

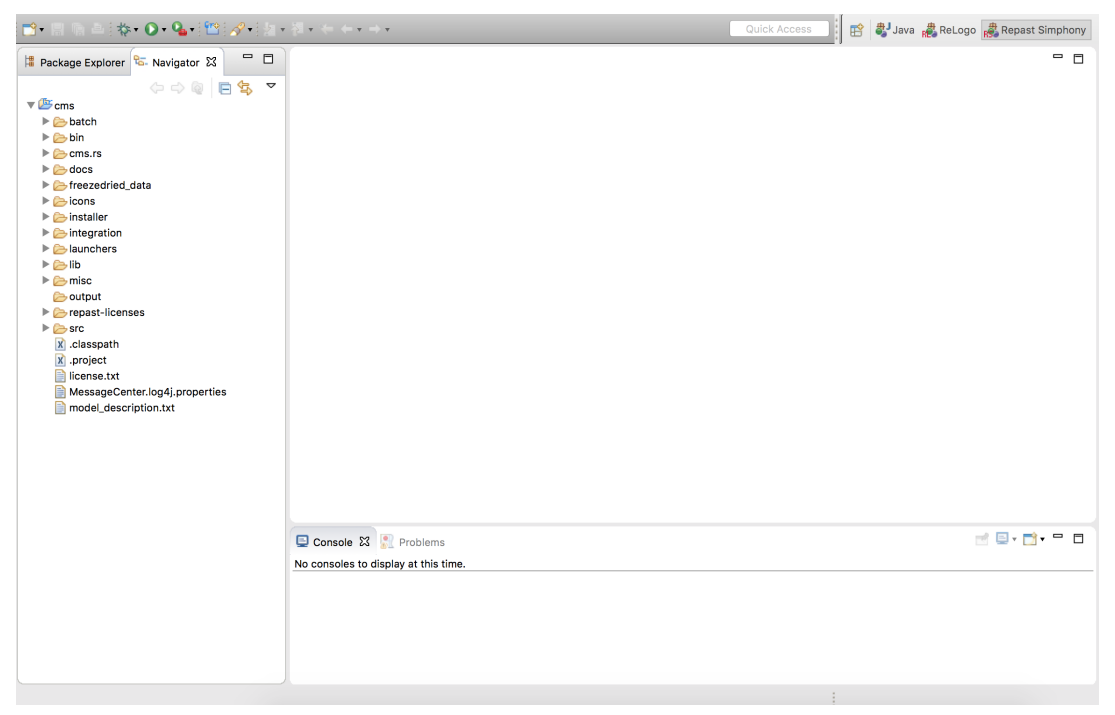

Now, the cms files have to be added to the just created RS project folders tree.

We give here two alternatives: via git and using a zipped archive.

#### <span id="page-6-0"></span>1.3.1 Using git

As you probably know, this is a largely used way to share code developments.

So, let us show how to fetch the csm files via git. To do that, you must have a git client installed in your system. Many system comes with a git client already installed, otherwise you have to install it. Mac and windows users can consider to install the GitHub Desktop software.

You can verify if git is installed in your system by checking if your command line interface recognize the git command. If your check is successful, change directory to the cms project folder:

```
cd /Users/coolcoder/Documents/workspace/cms
and type the following commands:
```
git init git remote add origin https://github.com/gfgprojects/cms.git <span id="page-7-1"></span>git fetch origin master git reset --hard FETCH\_HEAD

Then, if you plan to pull or push updates, add the command:

git push --set-upstream origin master

Now, the cms files should show up in the RS project folders. Refresh the cms RS project with the navigation tab selected in the side bar (file  $\rightarrow$  refresh) to make them visible in eclipse.

The following figure show how the src sub folders should look like.

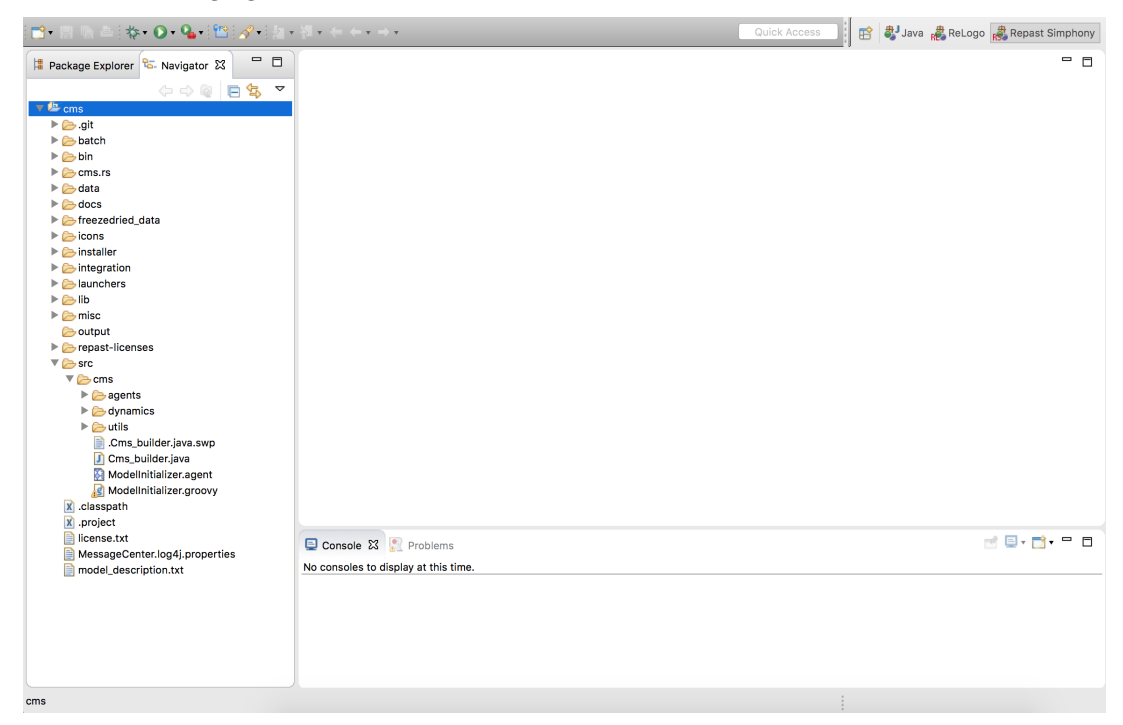

#### <span id="page-7-0"></span>1.3.2 Using a zip archive

Point your browser to

https://github.com/gfgprojects/cms

Click on the "clone or download" button and choose "download zip".

This will download the cms-master.zip file in your system.

Unpacking it creates the cms-master folder. Move the whole content of this folder in the cms RS project folder:

/Users/coolcoder/Documents/workspace/cms/

Choose to overwrite existing files and folders if you will be asked (this will merge folders).

Now refresh eclipse (file  $\rightarrow$  refresh).

## <span id="page-8-1"></span><span id="page-8-0"></span>2 Testing the Installation

There are two ways of running RS models: The GUI and the BATCH mode.

The GUI mode can be of great visual impact because several monitoring devices continuously updating during runtime can be added to the RS GUI window. The flip side of the coin is that these devices slow down simulation execution. Second, the simulation runs exclusively in a machine running an X server. Notwithstanding the GUI mode can be a valid tool during the model development, however when massive simulations are performed, the BATCH mode should be used instead. BATCH mode runs are faster because all the graphics elements are turned off. Furthermore, the absence of graphics makes it possible to run the model in parallel on several machines. It is worth saying that RS has very useful facilities for running a model in parallel.

Let us start this section from the very beginning i.e. with the eclipse software just opened and show how to run the model in GUI mode. We discuss the BATCH mode after the discussion on how to customize the model.

First of all, click on the down black arrow highlighted by the red circle in the following figure

Quick Access | B 3 Java a ReLogo Repast Simphony

After clicking, a menu opens as shown by the following figure.

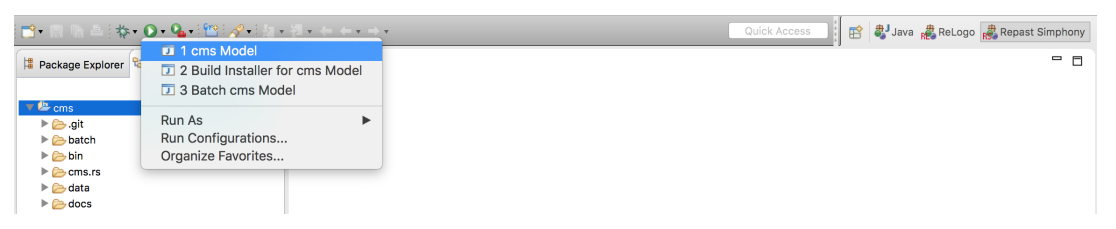

The GUI execution is activated by choosing the cms Model item and after few seconds the model window will show up. Clicking the  $\odot$  button, the model is initialized and the first simulation time step is performed. The initialization phase also builds the graphical elements. Click the  $\alpha$  button to center the map in the gis display and you should see something similar to the next figure in your screen.

Use the RS GUI window intuitive buttons to interact with the simulation. A more detailed description on how to control the simulation is given at page 24 of the "Repast Java Getting Started" document available in RS web site.

Now the model has no dynamic monitoring graphical elements, so one can check the progress of the simulation watching at the tick count number in upper right corner of the RS GUI window or looking at the text output in the console panel of Eclipse window as shown in the following figure.

If anything happens

If anything happens, you have to integrate the scenario tree.

Adding the Data Loader

Right click the Data Loaders item and click Set Data Loader. Choose the Custom ContextBuilder Implementation item in the following window. Click <span id="page-9-1"></span>the next button. A new window opens with a proposal for a class name. Accept all the following proposals of the wizard.

Adding the geography projection Edit the context.xml file in the scenario folder (cms.rs) and add the line

<projection id="Geography" type="geography" />

between <context id=''. . .''> and </context>.

This will allow to setup a Display in the scenario tree as explained below.

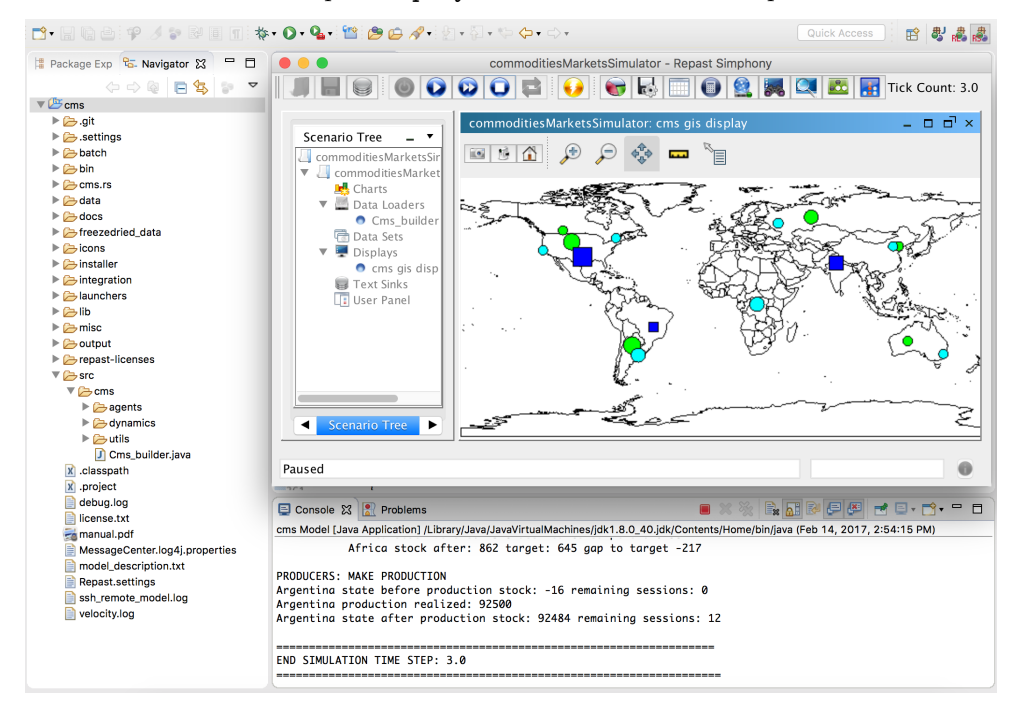

## <span id="page-9-0"></span>3 Model overview

The CMS has three types of agents: producers, buyers and markets. These agents' common feature is that each of them has a geographic location given by a latitude and a longitude. In the most straightforward interpretation, Producers can be thought of as sovereign countries, but it is possible to setup the model thinking at different geographical scales such as continents, macro areas, or regions of a country. For convenience of exposition we will identify hereafter producers with countries.

The model is fully customizable, however, we start describing a common setup for exposition convenience. The setup is as follows:

• a produces has at least one associated buyer; in other words if a country produces it also uses the resource;

- <span id="page-10-2"></span>• a buyer is not necessarily associated to a producer; in other words the resource can be used by countries that does not produce it;
- the number of markets and their geographic location is independent from the number and location of producers and buyers.

Because we think the first two listed features straightforward, we will now focus on the third one.

#### <span id="page-10-0"></span>3.1 Market organization

Considering nowadays information and communication technologies, we model markets as (virtual) places where producers and buyers send information. More trivially, resources are not physically moved to the market by the producer and, once sold, moved again from the market to the buyer. As it commonly happens, buyers and sellers send their will to the market. The market uses this information to reach an agreements. Once an agreement is reached, the resources are directly moved from the seller to the buyer place.

In this context, markets geographic location does not affect producers and sellers behavior. It has a role only when the model has more than one market: opening order is set according to their latitude.

Market are organized in sessions. Each market session is associated to a producer. A producer can have only one session in a market, and must participate in at least one market. This organization allows buyers who bid in a given session to know who is the producer. The producer geographic location has an important role here because it informs buyers on where the resource is stored. Because we assume buyers bear the transport costs, the proposed markets organization allows buyers to compute such costs and account for them when submitting their bids.

#### <span id="page-10-1"></span>3.2 Market Participants

A producer can always decide to sell exclusively to its associated buyer. In the real world this happen when a country forbid export. Similarly, buyers who have an associated producers can decide to buy exclusively from their producer (a producer country can forbid import). The latter, is not possible if the considered buyer has not an associated producer (a non producer country does not forbid import). Summing up, in each market session participates

- the producers associated with the section;
- buyers associated with the producer;
- buyers not associated with the producer if the two following condition are both satisfied:
	- the producer allows export;
	- the buyer allows import

#### <span id="page-11-1"></span><span id="page-11-0"></span>3.3 Dynamics

The "cornerstone" of the dynamics is the simulation time step. In each simulation time step, several action can happen, however, what mostly characterizes it is that all the market sessions are performed. This provides a link between real and simulated time: if we want to simulate a real world situation where markets operate once a day (week, month and so on), a simulation time step represents a day (a week, a month and so on). Staring from this observation we can comment on the other simulation events. Consider for example the dynamics of the resource inventories. Straightforwardly, at each time step, each buyer's inventories are increased by the quantity bought in all the market sessions it participates, while each producer's inventories are decreased by the amount sold in the market sessions it is associated. Knowing the time scale is important to model the opposite flow. For buyers, the opposite flow to purchases is consumption. Therefore, if a simulation step represents a day, we have to take into account the daily consumption. Modeling the opposite flow, is more tricky for agriculture producers. The opposite flow to sales is the production flow. Agriculture products have not a continuous production, so we cannot compute a daily, weekly or monthly produced quantity as we can do for crude oil for example. Agriculture production is in general harvested once a year. Our simulator account for this: it gives the possibility to adapt the frequency of the production flow to the model time scale. Consider for example a situation where a time step represents a month and the production cycle is a year. In this case, during the setup phase the researcher can (and must) choose to increase inventories by the obtained production every 12 simulated time steps.

We report hereafter the sequence of events that can happen in a simulation time step. It integrates and organizes the elements given above:

- 1. producers decide if allow/forbid export
- 2. buyers with an associated producer decide if allow/forbid import
- 3. buyers update buying strategy
- 4. perform market sessions
	- market 1
		- session 1
			- ∗ producer sends supply curve
			- ∗ buyers send demand curves
			- ∗ demand curves are aggregated
			- ∗ market price and quantity are determined
			- ∗ buyers increase inventories by the quantity bought in this session
			- ∗ producer decrease inventories by the quantity sold in this session
- <span id="page-12-4"></span>– all the other sessions (if exist, perform same actions listed for session 1)
- all other markets (if exist, perform same actions listed for market 1)
- 5. buyers account consumption
- 6. producers produce
- 7. producers update target production

Following this list, we will now detail the simulation loop.

### <span id="page-12-0"></span>4 The loop

#### <span id="page-12-1"></span>4.1 Producers decide if allow/forbid export

Each producer has a boolean variable named exportAllowed.

This event consists in updating this variable with a true/false value.

At the present state, this is updated randomly. The probability that import is allowed  $(pr_{imp})$  $(pr_{imp})$  $(pr_{imp})$  is a parameter of the model. The researcher has to modify the stepExportAllowedFlag() method of the Producer class to model producers' export behavior.

The update frequency  $(\tau_{exp})$  $(\tau_{exp})$  $(\tau_{exp})$  can be changed setting the exportPolicyDecisionInterval parameter as explained in section [6.](#page-32-0)

#### <span id="page-12-2"></span>4.2 Buyers with an associated producer decide if allow/forbid import

Each buyer has a boolean variable named importAllowed.

This event consists in updating this variable with a true/false value.

At the present state, this is updated randomly. The probability that import is allowed  $(pr_{exp})$  $(pr_{exp})$  $(pr_{exp})$  is a parameter of the model. The researcher has to modify the stepImportAllowedFlag() method of the Buyer class to model buyers' export behavior.

The update frequency  $(\tau_{imp})$  $(\tau_{imp})$  $(\tau_{imp})$  can be changed setting the exportPolicyDecisionInterval parameter as explained in section [6.](#page-32-0)

#### <span id="page-12-3"></span>4.3 Buyers update buying strategy

The buying strategy is updated each simulation time step.

Updating the buying strategy is an elaborate action. It is especially because buyers have to fulfill their needs looking for cheapest opportunities in a changing environment. The most relevant change in buyers' environment is represented by the possible switch in producers export policy. In fact, buyers cannot continue buying in sessions associated to those producers who change their policy forbidding export. In these cases, buyers attempt to gather the

quantities bought in these sessions in other sessions. On the other hand, new opportunities open when producers switch their policy allowing export.

In the present version of the model, the following factors are managed during the buying strategy update:

- 1. reducing the unit cost;
- 2. allocating quantity bought in market sessions that are now not available;
- 3. formulating demand in market sessions that are now available;
- 4. obtaining the desired quantity.

To understand how these tasks are implemented we specify that at each time step, each buyer send to the available sessions a demand curve. In the current version of the model demand curves are assumed to be linear. The slope  $(d_b)$  $(d_b)$  $(d_b)$  can be different for each buyer (see section [5\)](#page-20-0), but it is the same for the same buyer in the various market sessions. The buyer updates the buying strategy by managing the intercepts of the demand curves s/he will send to the various market sessions  $(\bar{D}_{b,ms,t})$  $(\bar{D}_{b,ms,t})$  $(\bar{D}_{b,ms,t})$ . The initial level of the demand intercepts is a parameter  $(\bar{D}_{b,0})$  $(\bar{D}_{b,0})$  $(\bar{D}_{b,0})$  (see section [5\)](#page-20-0). Summarizing, the demand in market session ms formulated by buyer  $b$  at time  $t$  is:

$$
D_{b,ms,t} = \bar{D}_{b,ms,t} - d_b p_{mc}
$$

Consider the following example where a buyer participated in three market sessions (labeled  $A, B$  and  $C$ ) in the previous period.

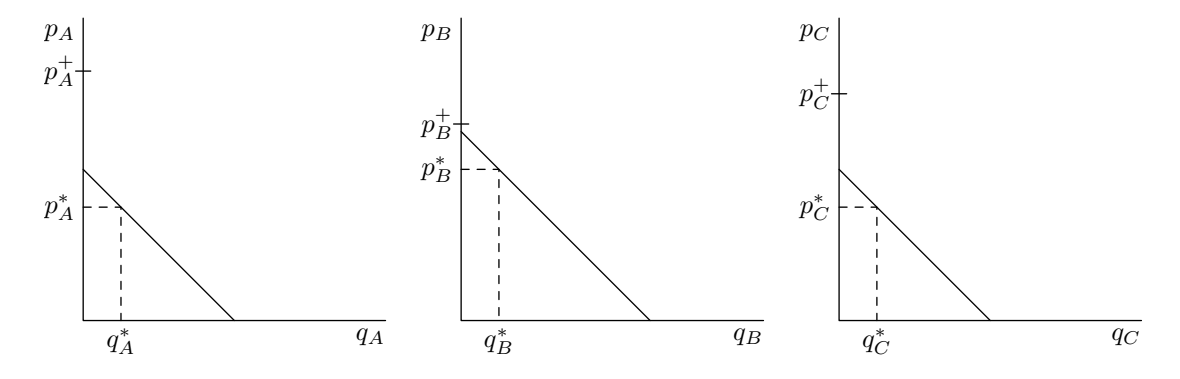

The charts show that the market prices were  $p_B^* > p_A^* = p_C^*$  and that the buyer bought the quantities  $q_A^*$ ,  $q_B^*$ ,  $q_C^*$  and the total quantity.

Consider however, that the transport cost  $(c)$  must be added to the market price  $(p^*)$  to obtain the unit cost of the commodity. It is this cost, that we denote with  $p^+$ , that is used by the buyer to rank market sessions. Suppose now that the buyer we are considering and the producer selling in market session C are from different countries and the latter forbids exports. So, the buyer have to gather the quantity  $q_C^*$  in other available market sessions. The assumption is <span id="page-14-0"></span>that the buyer performs this attempt in the market session with the lowest  $p^+$ . Looking at the chart above, we see that  $p_B^+ < p_A^+$ . So, the demand curve in market session B is shifted to the left by  $q_C^*$  as happens in the following chats.

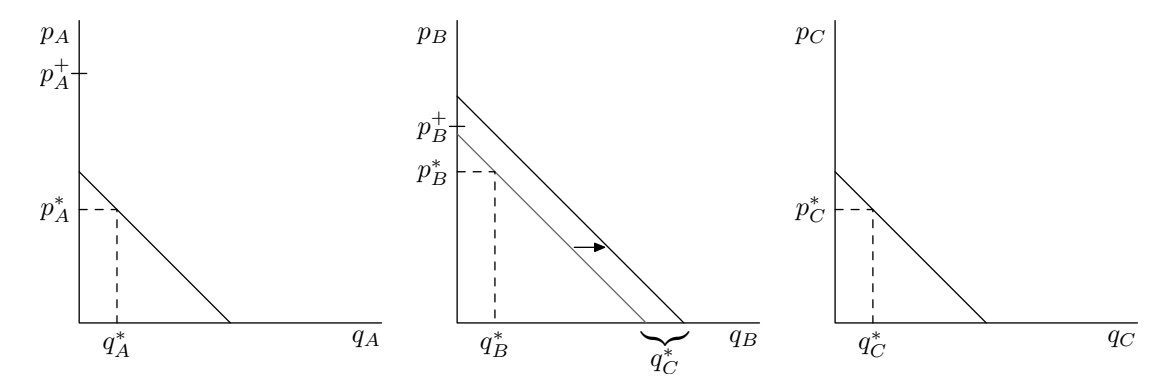

This account for factors 1 and 2 listed above. However, there will be no movements in the demand curves if the buyer can continue participating in all markets sessions. The attempt to reduce the unit cost (factor 1 in the list) is lost in this case. To allow for factor 1 even when there are no export/import policy changes, we introduce the following device. The buyer can move demand from the most expensive market session (A in our example) to the cheapest one (B). We introduce a tolerance to perform this action by using the parameter  $\iota$ . In particular, the movement is made if:

$$
(1+\iota)p_{\min}^+
$$

the  $\iota$  parameter corresponds to the toleranceInMovingDemand parameter in the code.

We furthermore introduce and additional parameter to control the size of this movements. Suppose the quantity bought in the market with the highest cost is  $q_{p_{\text{max}}^+}$ , the quantity to be moved from the most expensive to the cheapest market  $(q_{p_{\text{max}}^+}>p_{\text{max}}^+)$  $(q_{p_{\text{max}}^+}>p_{\text{max}}^+)$  $(q_{p_{\text{max}}^+}>p_{\text{max}}^+)$  $(q_{p_{\text{max}}^+}>p_{\text{max}}^+)$  $(q_{p_{\text{max}}^+}>p_{\text{max}}^+)$  can be tuned by the researcher by setting the m parameter. It is thus computed as follows:

$$
q_{p^+_{\max}->p^+_{\max}}=mq_{p^+_{\max}}
$$

the m parameter corresponds to the **shareOfDemandToBeMoved** parameter in the code.

The two charts below shows the leftward shift of the demand curve in market session A and the rightward shift of the curve in market session B.

<span id="page-15-0"></span>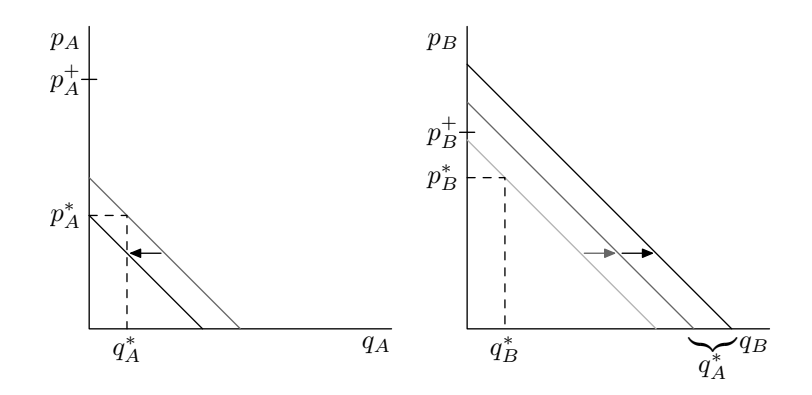

Next, consider the case in which the buyer can participate in a new market session named D. The problem now is how to formulate the demand curve for this new session (item 3 in the list of factors a buyer account for). The idea is that the buyer is willing to buy in this new market only if the unit cost will be lower than the lowest unit cost observed in the previous period. In the previous figure, the lowest unit cost is  $p_B^+$  wile the transport cost for the new available producer is  $c_D$ . Thus the price in session D should be lower than  $p_B^+ - c_D$ . We a[d](#page-4-6)d the parameter  $d$  to tune the price mark down that convince a buyer to enter a new available market session. This allows to set the demand curve in the new market session as in the rightmost chart of the following figure.

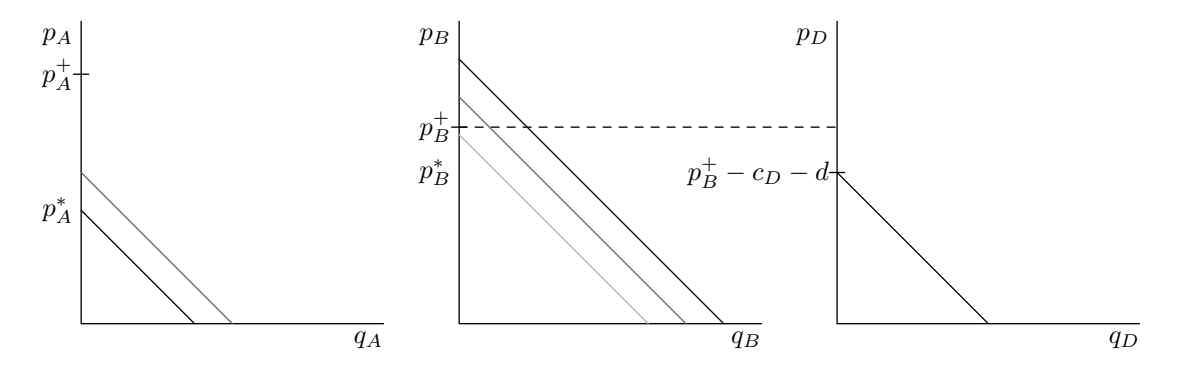

The last movement of the demand curves before sending them to the market sessions is done when the quantity gathered in the market is low and people or authorities think this negatively impacts on the economy or on the population welfare.

The reasoning starts from the definition of Buyers' minimum consumption  $(C_b^{min})$  $(C_b^{min})$  $(C_b^{min})$ . It is set at the beginning of the simulation as follows

$$
C_b^{\min} = c \frac{s_{b,0} P_0}{\tau}
$$

where  $0 < c < 1$  $0 < c < 1$  $0 < c < 1$ ,  $s_{b,0}$  $s_{b,0}$  is the buyer market share,  $P_0$  $P_0$  is the global production at initialization, and  $\tau$  is the production cycle length. The division by  $\tau$  deserves

a comment. While the buying strategy is updated each simulation time step, the global production relates to the production cycle length, this motivates the division by  $\tau$ . An example could help clarify. Consider a situation where a simulation time step represents a month and the production is realized yearly.  $P_0$  is the yearly global production and  $s_{b,0}P_0$  is the amount bought yearly by the buyer. Since this event manages the monthly demand, we have to divide by 12 (which is the  $\tau$  in this example). Now, having computed the average monthly consumption, we use it to set the lower bond of consumption by multiplying for the c parameter.

Consider now the buyer buys an amount  $B_{b,t}$  $B_{b,t}$  in the considered time step (that in our example is  $q_A^* + q_B^* + q_C^*$ ). This quantity is then consumed and represents the buyer's effective consumption  $(C_{b,t})$  $(C_{b,t})$  $(C_{b,t})$ .

When the consumed quantity gets lower than the minimum consumption threshold  $(C_{b,t} < C_b^{\min})$ , people and authorities manage to obtain more commodity in the incoming period shifting the demand curve in the rightward direction.

All the demand curves are shifted by  $\frac{\max(C_b^{\min} - C_{b,t},0)}{\#ms_{b,t+1}}$  $\frac{\max(C_b^{\min} - C_{b,t},0)}{\#ms_{b,t+1}}$  $\frac{\max(C_b^{\min} - C_{b,t},0)}{\#ms_{b,t+1}}$ , where  $\#ms_{b,t+1}$  denotes the number of market session the buyer will participate.

The following charts display the case in which the demanded quantities are increased because consumption was lower than the minimum. In fact, all the demand curve have a rightward shift.

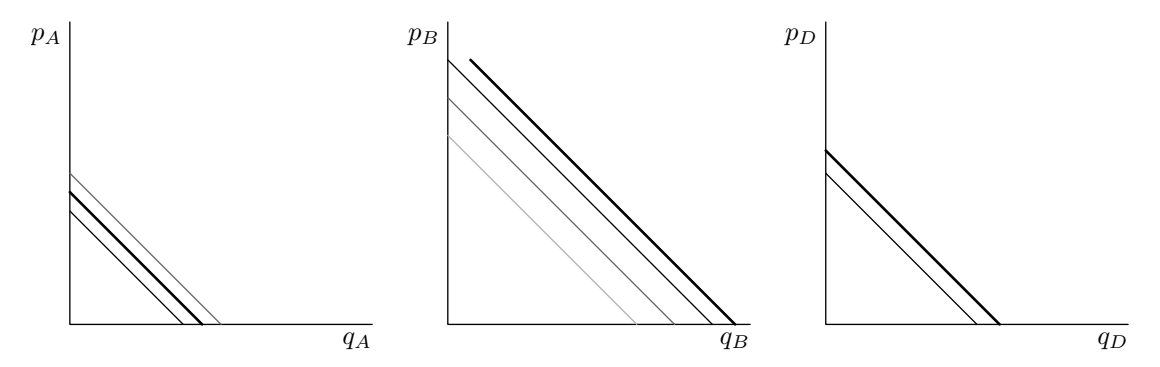

Demand curves do not move if  $C_{b,t} \geq C_b^{\min}$ .

Because there are Buyers without an associated producer, it may happen that there are no available session because all producers forbid exports. In these cases, if none of the producers switch the export policy, no demand curve is set, otherwise demand curves for newly available sessions are set. The idea is similar to that presented above, however, the buyer has not the benchmark of the cheapest unit cost at which s/he bought in the latest time step. However, the latest prices observed in the newly available market sessions are known. The current version of the model first sets the demand curve in each market in such a way that the demanded quantity is zero at the latest observed market price as displayed in the following charts.

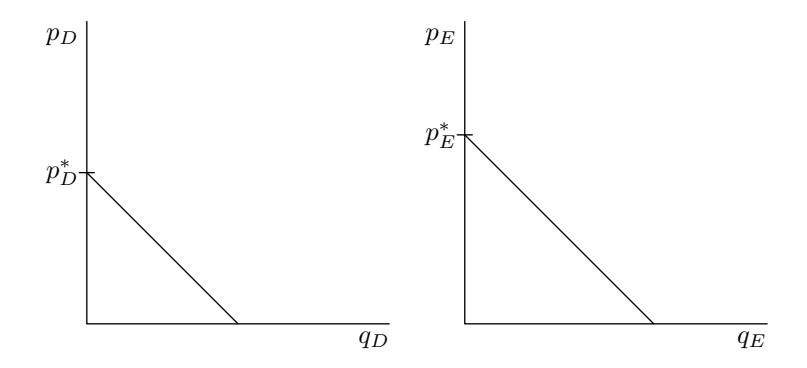

Then, the demand functions are moved as explained above according to the  $\frac{\max(C_b^{\min} - C_{b,t},0)}{\# ms_{b,t+1}}$  quantity.

Changes to the basic behaviors presented in this paragraph can be done modifying the method stepBuyingStrategy of the Buyer class.

As a last note on demand curves, we highlight a slight difference between demand directed to the domestic producer and these addressed to abroad producers. We introduce a parameter for tuning the minimum importable quantity  $(I_{\min}$  $(I_{\min}$  $(I_{\min}$ . If it is set to a positive value, quantities lower than this threshold are set to zero in the abroad demand curves. This correction does not applies for the domestic demand curve.

#### <span id="page-17-0"></span>4.4 Perform market sessions

We will now describe the functioning of a market session. The program will perform the following actions for all the market sessions.

First of all, we recall that in a market session, the exchanged items come from a given producer. This is basically because using the producer's geographic location, buyers can compute transport costs that are used to update the buying strategy as explained above.

We have already discussed how buyers set their demand curves, now we need to specify how the producer sets the supply curve. In the present version of the model, the easiest option of a vertical supply curve is adopted. In other words, the supplied quantity is independent of price. Despite this simplification, managing the supply policy is tricky when accounting for production that are not realized at every simulation time step and/or for producers who participates in more than one market session in each time step. Even in these cases, the simplest solution is adopted. At the beginning of each market session, the producer checks the level of the resource stock and divides it equally among the market sessions to come before the production is realized.

Because in a market session there is one seller (producer), its supply curve represents the whole session supply curve. Differently, we can have more than one buyer attending a session (this is usually the case except when the seller forbids exports). When we have two or more buyers, the demand curves they send to the market are aggregated by summing them horizontally to obtain the session demand curve.

Now, using the session demand and supply curves, the market price and exchanged quantity are computed. The quantity bought by each buyer is obtained using the market price and the individual demand. The following chart, which focuses on market session A, can help understand.

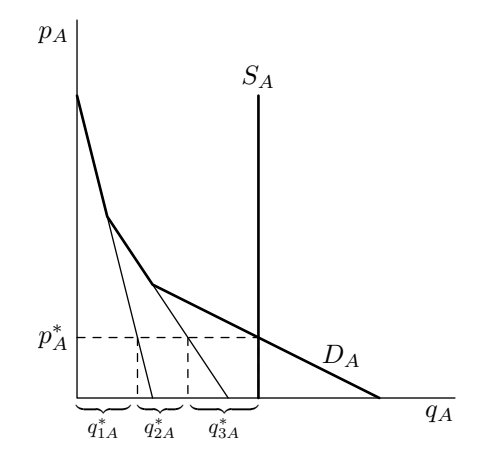

Bold lines are the market session supply  $(S_A)$  and demand  $(D_A)$  curves. For exposition convenience it is assumed that there are three buyers in this market. The thin black lines keep track of the horizontal sum of the individual demand curves. The intersection point between the session demand and supply curves (bold lines) determine the market price  $(p_A^*)$  and the total exchanged quantity  $(q_A^*)$ . The quantity bought by each buyer  $(q_{1A}^*, q_{2A}^*, q_{3A}^*)$  are also reported. Obviously  $q_A^* = q_{1A}^* + q_{2A}^* + q_{3A}^*$ .

At the end of the session agents update their inventories level. For buyers we have:

$$
I_b = I_b + q_{bA}
$$

while for the producer

$$
I_p = I_p - q_A^*
$$

This updating is performed at the end of each market session, so, in a time step, the level of inventories is updated by each agent as many time as the number of session it participates.

It can be useful to highlight the link with the notation used in section [4.3:](#page-12-3)  $B_{b,t}$  is the sum of all the quantity bought by buyer b in all the market sessions it participates in a given time step.

#### <span id="page-19-0"></span>4.5 Buyers account consumption

This action is performed to account for the consumption of resources occurred during the time step. Buyers' inventories are newly updated:

$$
I_b = I_b - C_b
$$

Being consumption a continuous phenomenon, this update is performed every time step.

#### <span id="page-19-1"></span>4.6 Producer Produce

This action is performed to account for the production of resources. Producers' inventories are newly updated:

$$
I_p = I_p + Y_p
$$

where  $Y_p$  $Y_p$  is the production realized in a period. In the present version of the model it is modeled as a white noise:

$$
Y_p = Y_p^T (1+u)
$$

where  $Y_p^T$  $Y_p^T$  is the production target level and u is the realization of a uniform random variable:  $u \sim U(-y, y)$  $u \sim U(-y, y)$  $u \sim U(-y, y)$  $u \sim U(-y, y)$  $u \sim U(-y, y)$ .

Differently from buyers, this update is not necessarily performed at each time step. As mentioned above, there are commodities whose production is not continuous. For those commodities, if the time step represents a shorter time interval than the production one, this update is performed at regular interval.

#### <span id="page-19-2"></span>4.7 Producer Set Target Level of Production

To evolve the target level of production  $(Y_p^T)$  $(Y_p^T)$  $(Y_p^T)$  the following parameters are used:

- $\bullet$  the producers prices memory length *[ppml](#page-4-10)*;
- the high [p](#page-4-11)rice threshold  $p^l$ ;
- the low [p](#page-4-12)rice threshold  $p^h$ ;
- the percentage change of target production  $\delta Y^T$

The software first computes the average price observed by producer  $p$  in the latest ppml market sessions, say  $\bar{p}$ , then the following rule is used to update  $Y_p^T$ :

$$
Y_p^T = \begin{cases} Y_p^T (1 + \delta Y^T) & if & \bar{p} > p^h \\ Y_p^T (1 - \delta Y^T) & if & \bar{p} < p^l \\ Y_p^T & otherwise \end{cases}
$$

The initial level of the production target  $Y_{b,0}$  $Y_{b,0}$  i[s](#page-4-13) computed as  $s_{p,0}P_0$  $s_{p,0}P_0$  $s_{p,0}P_0$ . Then it is updated at regular intervals applying the rule given above.

Note that this supply management effect can be disabled by setting  $\delta Y^T = 0$ .

## <span id="page-20-0"></span>5 Customizing the simulation

#### <span id="page-20-1"></span>5.1 Creation and configuration of agents

As explained above, the model is populated by three types of agents: producers, buyers and markets.

The agents creation and configuration process is guided by three configuration files located in the folder data folder. They are named after three agent types and have a comma separated values format. They are: producers.csv, buyers.csv and markets.csv.

Each line of these files (except the first one which is for headings) contains the information to setup an agent. The researcher can thus configure the simulation by writing these files.

We report hereafter examples of these files to show the fields needed in each of them.

#### <span id="page-20-2"></span>5.1.1 Producers

An example of the producers.csv file is the following

```
name, latitude, longitude, production share, markets, products, first production time
China,39.9390731,120.1172706,0.05,New Delhi,Product A,2
United States of America,43.01,-104.08,0.2,Dallas|Brasilia,Product A,1
Argentina,-27.9878842,-62.6300825,0.3,Brasilia,Product A,3
Russian Federation,60.02,60.04,0.15,New Delhi,Product A,4
Canada,50.8725518,-110.1561254,0.05,Dallas,Product A,6
Australia,-24.9872587,126.1857131,0.05,New Delhi,Product A,8
```
After loading this file, the simulator creates six producers. Note that the last line of the file must be empty. As one can understand from headings (first line), each line contains the following information:

- the producer's name,
- the producer's latitude,
- the producer's longitude,
- the producer'[s](#page-4-13) production share  $s_{p,0}$ . Together with the global production  $P_0$  $P_0$ , is used to compute the producer's average production  $Y_{b,0}$  $Y_{b,0}$ ,
- the markets where the producer sells. The  $\vert$  character is used when more than one market is specified (see for example the United States configuration line). The program creates a session for the producer in each specified market,
- <span id="page-21-1"></span>• the products obtained by the producer. Even in this case, the | can be used to signal that the producer obtains different products. However, in case the researcher is interested in setting up a model with more than one product, s/he has to modify the code to model gents' choice concerning the supply and demand of these different products,
- the first production time variable. It is introduced to account for production that are obtained in different seasons across producers. Together with the  $\tau$  parameter, this enable the simulator to handle non-continuous production processes such as those of agriculture products. As an example we can have a yearly production cycle for each producer, but some producer obtain the product in June while other in December.

#### <span id="page-21-0"></span>5.1.2 Buyers

An example of the buyers.csv file is the following

```
name,latitude,longitude,demand share,demand curve intercept,demand curve slope
China,39.9390731,116.1172706,0.1,5000,500
United States of America,37.1957928,-123.7650303,0.10,5000,500
Argentina,-34.6155729,-58.5033604,0.2,5000,500
Russian Federation,55.7498598,37.3523163,0.15,5000,500
Canada,45.5581968,-73.8516467,0.1,5000,500
Australia,-33.8474027,150.6517756,0.1,5000,500
Africa,0.1659234,22.938695,0.10,5000,500
```
After loading this file, the simulator creates seven buyers. Note that the last line of the file must be empty. As one can understand from headings (first line), each line contains the following information:

- the buyer's name. This is matched against the first column of the producers.csv file to find out if the buyer is associated to a producer or not. According to our assumption, all the producers have an associated buyer, but the reverse is not true. Therefore, the number of lines in the buyers.csv file equals or is higher than those of the producers.csv file. In the case of the configuration file reported above, the first six lines specify buyers associated to producers. The seventh line (Africa) has not an associated producer. This buyer will never forbid import of the commodity during simulation runs.
- the buyer's latitude,
- the buyer's longitude,
- the buyer'[s](#page-4-8) demand share  $s_{b,0}$ . This is used to setup the minimum consumption  $(C_b^{min})$  $(C_b^{min})$  $(C_b^{min})$  as explained above.

<span id="page-22-2"></span>• the intercept of the demand curves  $(\bar{D}_{b,0})$  $(\bar{D}_{b,0})$  $(\bar{D}_{b,0})$ . This is used to setup the initial level of the intercept in each market session. In particular,  $\bar{D}_{b,0}$  $\bar{D}_{b,0}$  $\bar{D}_{b,0}$  is the intercept in the domestic market for those buyers with an associated producer. The model has the possibility to tune the intercept on foreign producers by introducing the parameter  $w$ . The intercept of the demand function in foreign market is set as follows:

 $\bar{D}_{b,ms,0} = \bar{D}_{b,0} - w \times \text{distance from producer in km}$ 

As explained above, the intercepts evolve during the simulation. The model has the feature of setting up the intercept for newly available markets. If the [a](#page-3-18)utarkyAtTheBeginning  $(a)$  parameter is set to true the value of  $\bar{D}_{b,ms,0}$  is not relevant for those buyers with an associated producer. These intercepts are set following the rules for newly available section when possible.

• the slope of the [d](#page-4-3)emand curves  $(d_b)$ . This remains the same in all the market sessions during simulation runs.

#### <span id="page-22-0"></span>5.1.3 Markets

An example of the markets.csv file is the following

```
City,latitude,longitude,exchanges share
Brasilia,-15.6308631,-47.9994128,0.1
Dallas,32.8209296,-97.0115313,0.2
New Delhi,28.5275198,77.0688989,0.15
```
After loading this file, the simulator creates three markets. Note that the last line of the file must be empty. As one can understand from headings (first line), each line contains the following information:

- the market's name. This is matched against the fifth column of the producers.csv file when market sessions are created.
- the market's latitude,
- the market's longitude. This is used to determine the order of market opening in case the model has two or more markets.
- the market's exchange share. This is used for graphical uses.

#### <span id="page-22-1"></span>5.2 Output

This subsection shows how to add graphical elements to the model interface or to make the model able to save data.

#### <span id="page-23-0"></span>5.2.1 Adding a GIS display

The models comes with a gis display showing a world map. We will first delete it and make it again in order to show how the user can configure her/his own display.

Right click the cms gis display in the scenario tree and choose delete to remove the display. Now we will build again the display.

Right click the Display item in the Scenario tree and click on Add display as shown in the following figure

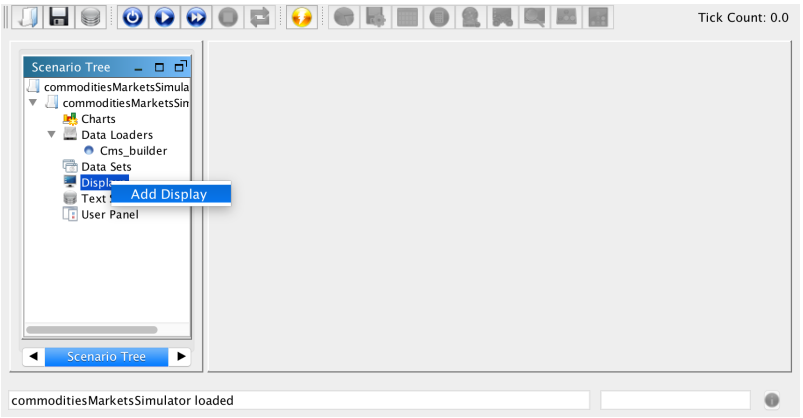

a wizard opens. Edit the display name, chose the GIS option and move the Geography item from the left to the right

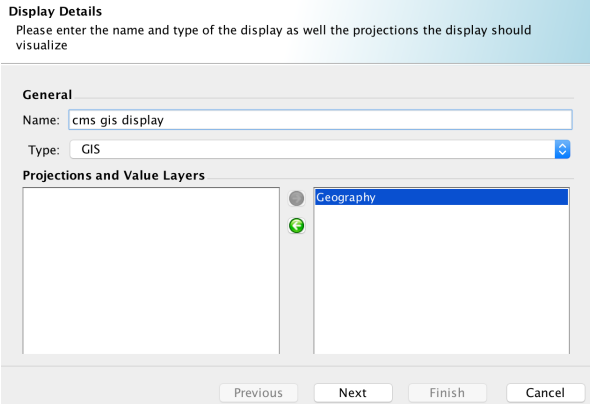

Click the next button and move the agents to be displayed from the left to the right

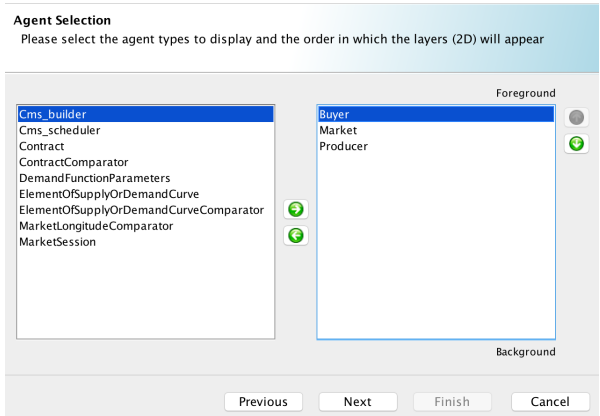

By clicking the next button a new window opens. It gives the possibility to customize the appearance of each type of agents on the display and to add additional elements.

To edit the appearance of an agent, select an agent type and click on the edit icon which is highlighted in the next figure (in the case of the figure the appearance of Buyers will be configured)

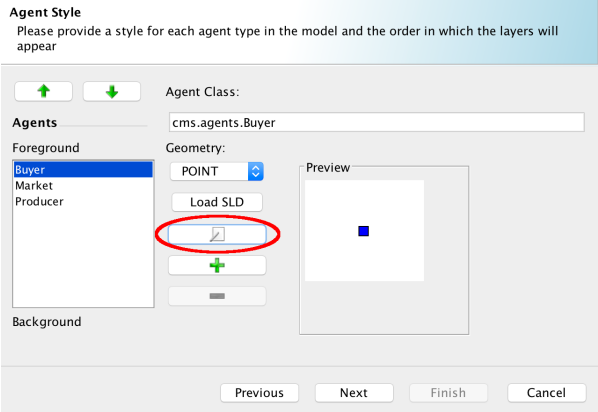

Click on the button highlighted in the next figure to add elements

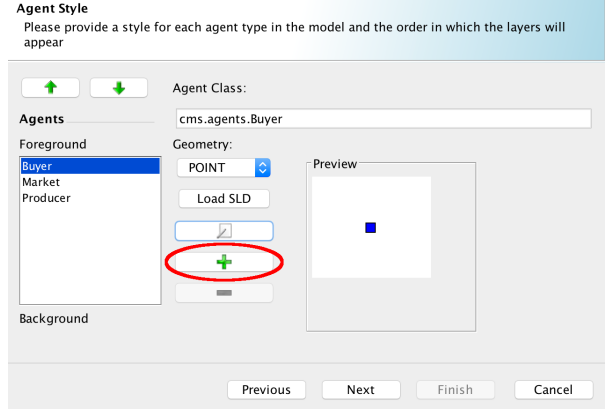

We will show hereafter how to add a background showing a geographic zone. First of all, a shapefile of the zone is needed. Shapefiles are often available for downloaded in Internet. Some shapefiles downloaded from [http://www.](http://www.naturalearthdata.com/) [naturalearthdata.com/](http://www.naturalearthdata.com/)<sup>[1](#page-25-0)</sup> are already included in the data folder.

By clicking on the button highlighted in the figure above, a file browser opens. Manage to select your shapefile. In the following figure, a shapefile in the data folder is selected

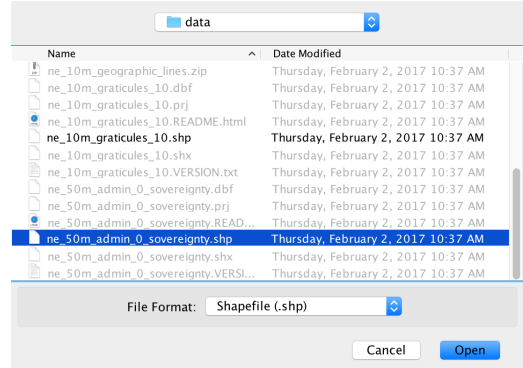

Clicking the open button, an additional element appears in the agent style window as shown in the following figure.

<span id="page-25-0"></span><sup>&</sup>lt;sup>1</sup> in particular they relate to world maps available at [http://www.naturalearthdata.](http://www.naturalearthdata.com/downloads/50m-cultural-vectors/) [com/downloads/50m-cultural-vectors/](http://www.naturalearthdata.com/downloads/50m-cultural-vectors/) or [http://www.naturalearthdata.com/downloads/](http://www.naturalearthdata.com/downloads/10m-physical-vectors/) [10m-physical-vectors/](http://www.naturalearthdata.com/downloads/10m-physical-vectors/).

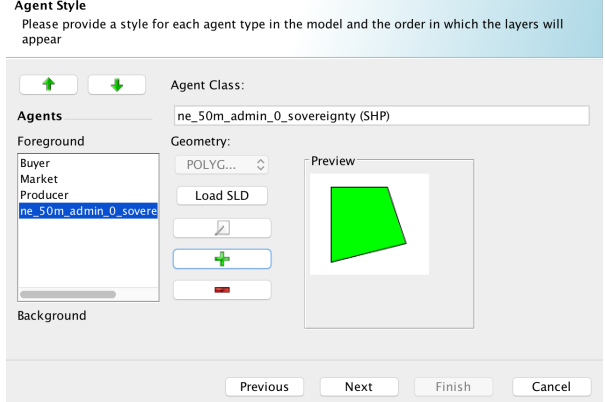

Edit this additional element if you want to customize it, and then click the next button. The following window opens. Refer to the RS documentation to customize these parameters or accept the proposed ones.

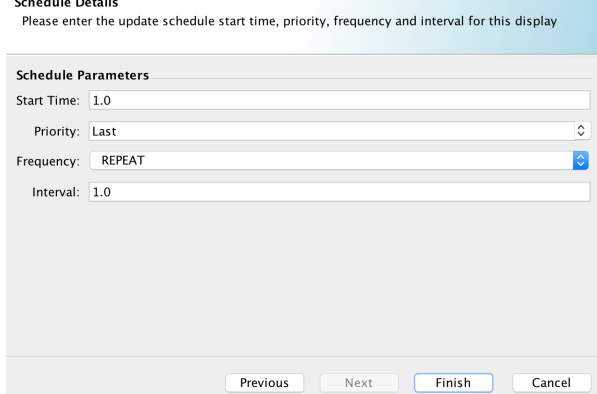

By clicking the finish button the display item appears in the scenario tree as shown in the figure below

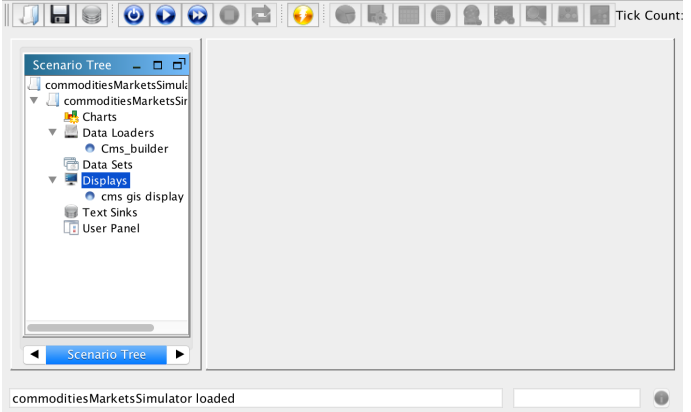

Save the changes to the scenario tree by clicking the floppy disk image.

Now, clicking the Step Run button (highlighted in red in the following figure), the display will show up after few seconds. If the map is not centered in the windows, click  $\boxed{\triangle}$  button to frame it. The following figure shows the final outcome

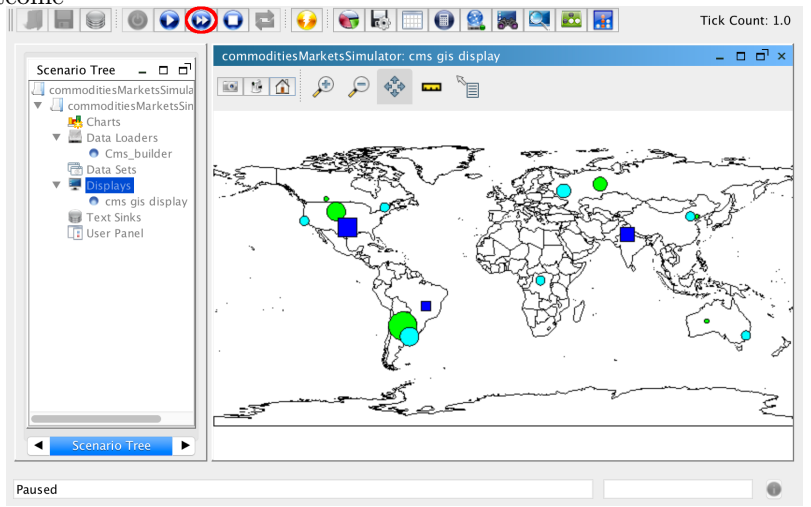

In the figure above, the following customization are used:

- producers are represented by green circles whose size is proportional to the production share specified in the producers.csv file;
- buyers are represented by light blue circles whose size is proportional to the demand share specified in the buyers.csv file;
- markets are represented by blue squares whose size is proportional to the exchanges share specified in the markets.csv file.

#### <span id="page-27-0"></span>5.2.2 Adding charts and data sinks

These features can be added by managing the scenario tree displayed in the model GUI. The process is similar to the one described above for the display.

We will briefly describe this process pointing the reader to the RS documen-tation<sup>[2](#page-27-1)</sup> for a more detailed description.

Charts and Data Sinks take Data Sets as an input. Therefore, Data Sets have to be created first.

To create a data set, right click the corresponding item in the scenario tree and click on Add data set

<span id="page-27-1"></span><sup>&</sup>lt;sup>2</sup>In particular, the document describing data collection available at [https://repast.](https://repast.github.io/docs/DataCollection.pdf) [github.io/docs/DataCollection.pdf](https://repast.github.io/docs/DataCollection.pdf) is recommended.

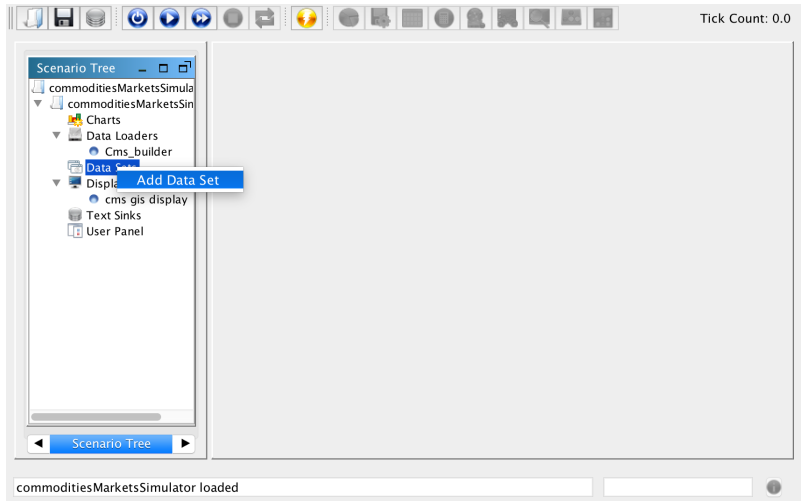

The wizard for creating the data set opens. Suppose now we want to gather data from all the market sessions. In the first wizard window displayed below we name the dataset market sessions dataset and inform the program that it is a Non-aggregate data set

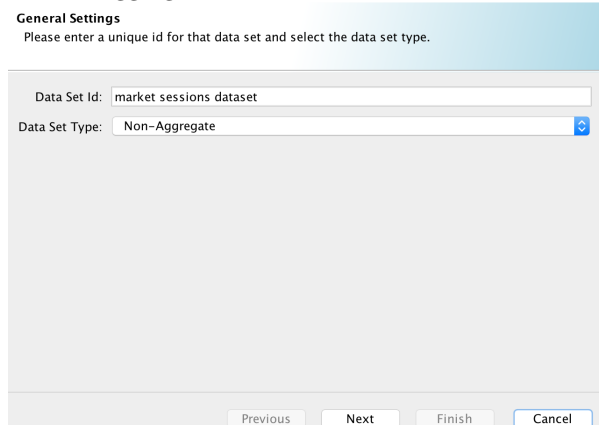

The following window allows to select the variables to be included in the data set. There are three tabs in this window. The first one (Standard Sources) lists the variable made available by RS. The second one (Method Data Source) allows to add new variable obtained using get methods of the chosen class. While the third one is for more advanced uses. The following figure shows the second tab, where the market description, the market price and the exchanged quantity are added to the data set

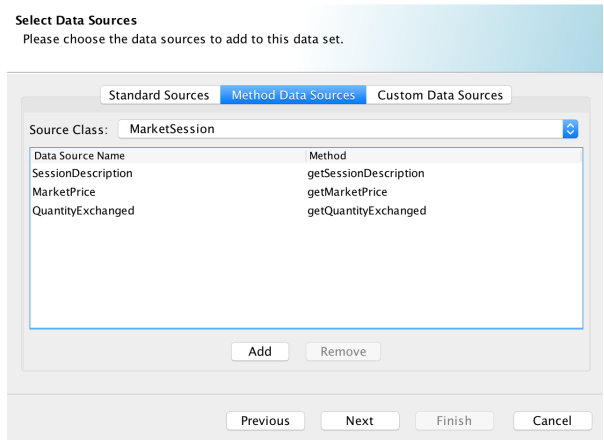

Once all the wizard steps are performed, the new dataset appears in the scenario tree as shown in the following figure

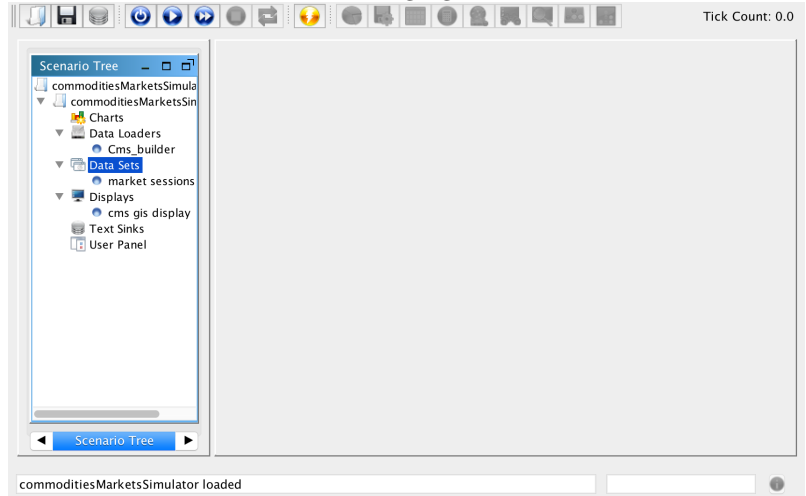

Now that we have a dataset, we can use its variables to chart data or to record them in a file (sink them).

To create a new time series chart, start the corresponding wizard by right clicking the charts item in the scenario tree and select the time series option. The chart name can be edited and the data set must be chosen among those created with the previously described procedure. The data set market sessions dataset previously created is selected in the following figure:

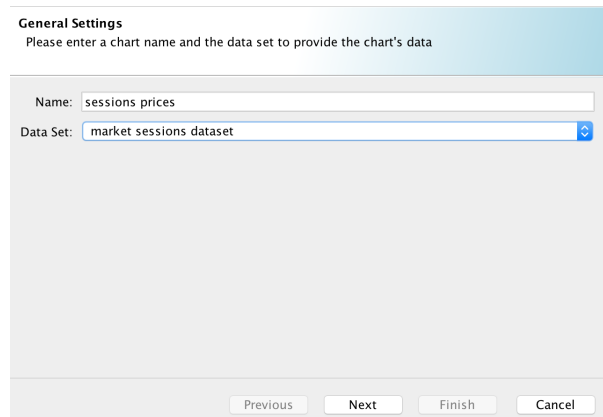

A new window appears. The variables in the dataset are displayed. Because we use a Non-Aggregate data set, a legend will be added to identify the lines. The Series ID choice serves to select which variable will be used to this aim. In the following part, the variable to be plotted against time is selected (in this case it is the MarketPrice)

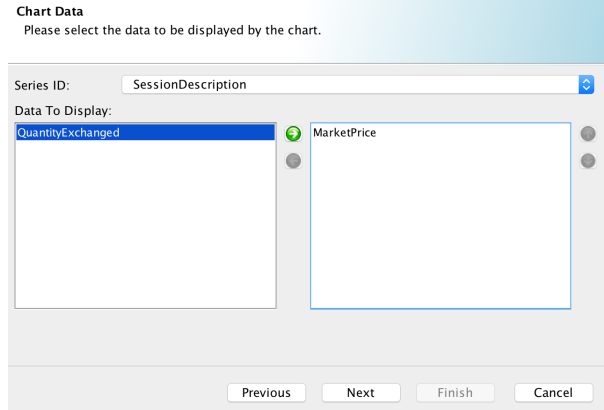

The chart titles can be edited in the next wizard window as shown in the figure below

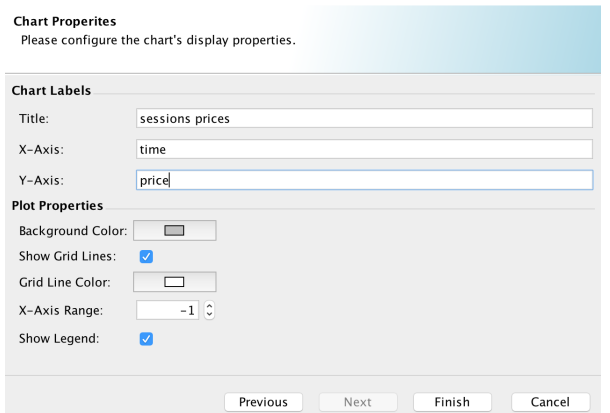

Clicking the finish button, the chart item will show up in the Scenario tree

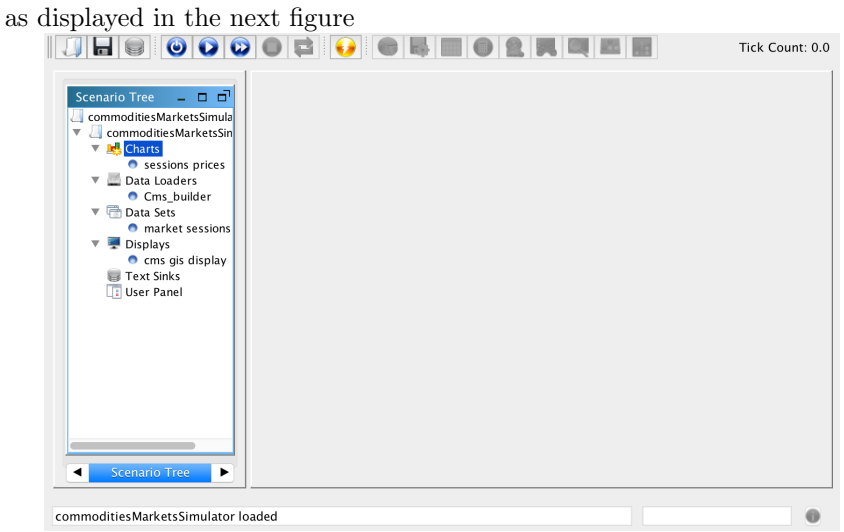

By clicking the Step Run button, RS builds all the created graphic elements and lists them in the bar highlighted in the following figure:

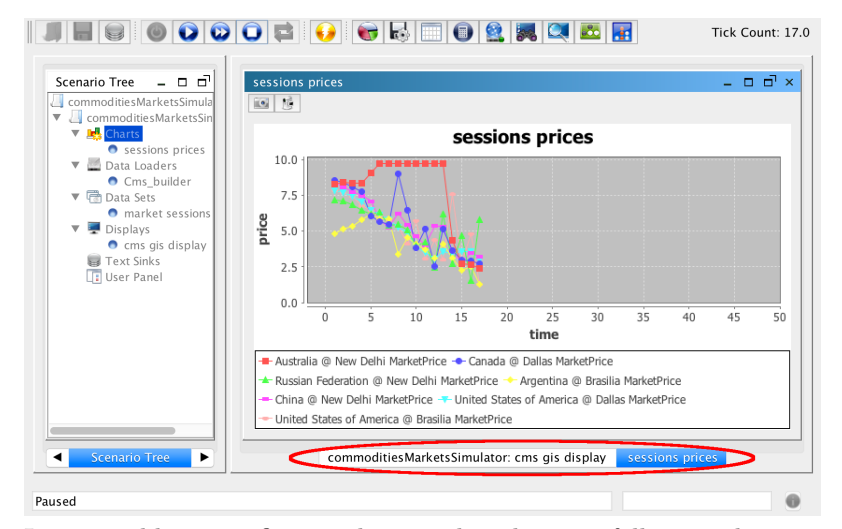

It is possible to configure other graphic elements following the process explained above. As an example, using again the market sessions dataset one can build a second chart showing the exchanged quantities. Other charts for producers, buyers or aggregate variables can be created provided that data sets for this purpose are previously created.

Data can be saved by adding Text Sinks. The process starts by right clicking the Text Sinks and goes on following the step proposed by the wizard. The reader should be now familiar with this way of creating elements, so we overlook the details pointing readers to the repast data collection documentation.

## <span id="page-32-0"></span>6 Parameters setting

There are two types of parameters in this model: aggregate and individual.

Aggregate parameters relates to the whole economy, therefore they are equal for all the agents. When using the GUI, they can be changed before running the model. To change them, reach the parameters tab in the model GUI by using the arrows highlighted in the following figure.

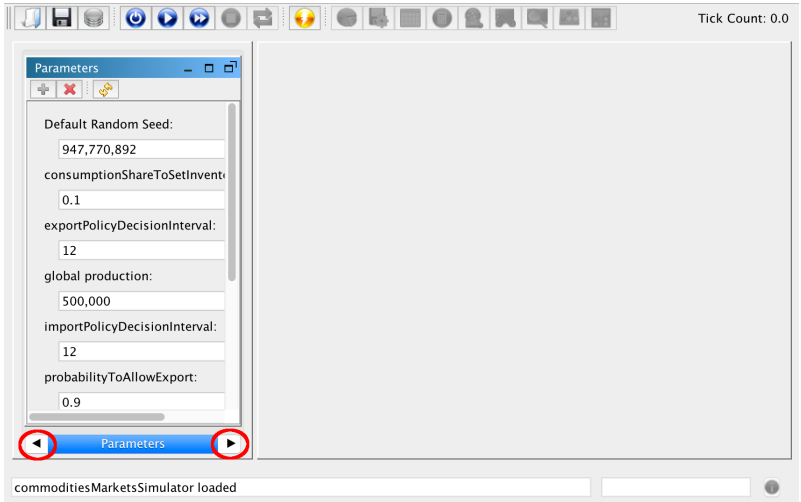

Change the parameters and then start running the model. Alternatively, the aggregate parameters can be changed by editing directly the parameters.xml file in the cms.rs folder.

## <span id="page-33-0"></span>7 Running in BATCH mode

Clicking on the Batch cms model as in the following figure

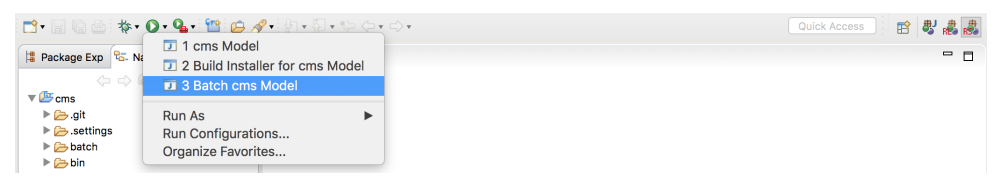

activates the batch run configuration wizard. Alternatively, the wizard can be started in the model GUI by clicking the  $\bullet$  button.

In both cases, the window displayed in the following figure will appear

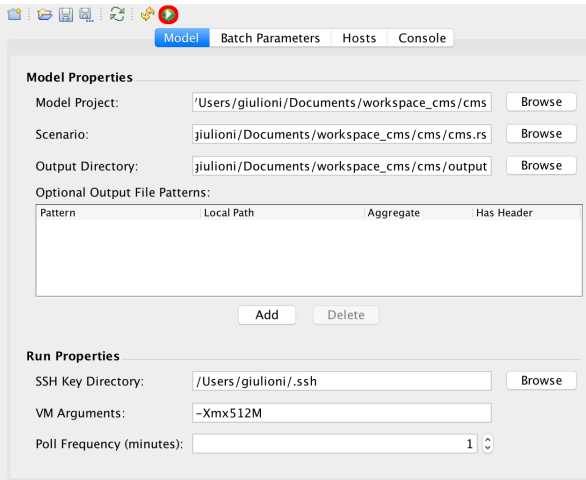

The wizard has four tabs. They serves to configure the run. We point the reader to the "Repast Simphony Batch Runs Getting Started" document available in RS website for a full description of the wizard.

To run the model accepting all the proposed configurations, click the button highlighted by a red circle in the figure above. After clicking this button, the Console tab is activated, and several messages flow on the console.

It makes sense to run the model in batch mode if it collects the data of the run. Follow the instructions given in the "Data Collection for Repast Java and ReLogo" document provided in the documentation section of the RS web site to create text sinks. The data files defined in this way will be found in the output folder at the end of the run.

It is worth mentioning that the aggregate parameters can be changed before starting the batch run using the second tab of the wizard. It is displayed in the following figure

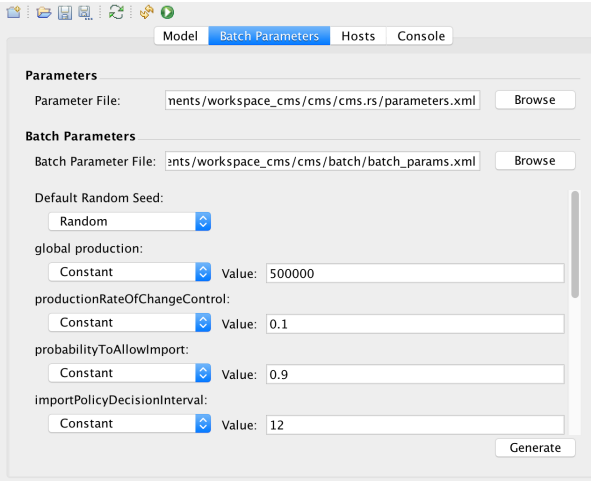

change the value of the parameters and click the generate button before running the model in batch mode.

## <span id="page-35-0"></span>8 Basic behavior

#### <span id="page-35-1"></span>8.1 Two Identical Countries, One market, No Supply Shock

#### <span id="page-35-2"></span>8.1.1 Parametrization

The markets.csv file

City,latitude,longitude,exchanges share Internet,0.0,0.0,0.1

The producers.csv file

name, latitude, longitude, production share, markets, products, first production time China,39.9390731,120.1172706,0.1,Internet,Product A,2 Argentina,-27.9878842,-62.6300825,0.1,Internet,Product A,2

The buyers.csv file

```
name,latitude,longitude,demand share,demand curve intercept,demand curve slope
China,39.9390731,116.1172706,0.1,5000,500
Argentina,-34.6155729,-58.5033604,0.1,5000,500
```
The aggregate parameters are set as follows

productionCycleLength = 12 exportPolicyDecisionInterval = 12 importPolicyDecisionInterval = 12 globalProduction = 500000

```
minimumImportQuantity = 10
consumptionShareToSetMinimumConsumption = 07
percentageOfPriceMarkDownInNewlyAccessibleMarkets = 0.05
productionRateOfChangeControl = 0.0
probabilityToAllowExport = 1.0
probabilityToAllowImport = 1.0
toleranceInMovingDemand = 0.0
shareOfDemandToBeMoved = 0.1
```
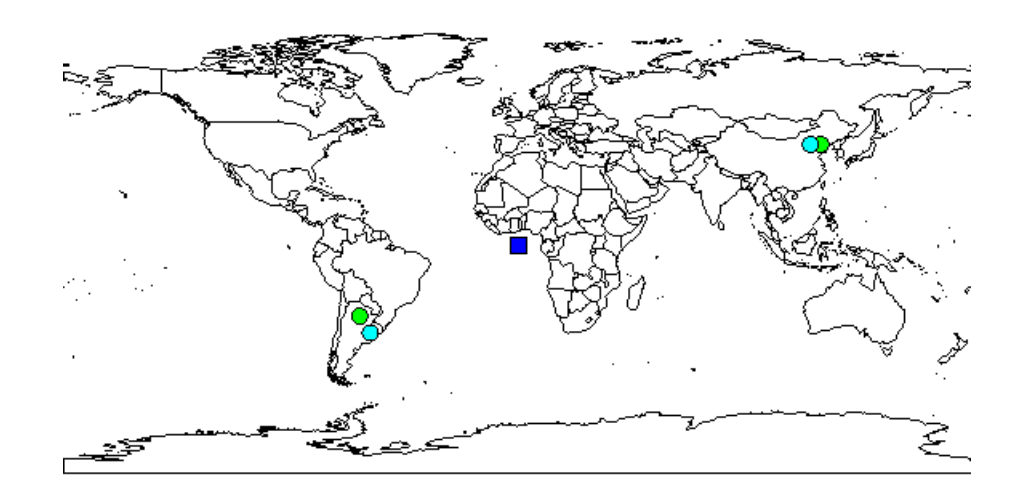

Distance in kilometers:

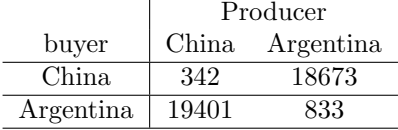

Transport cost are proportional to distance:

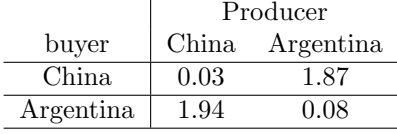

#### <span id="page-36-0"></span>8.1.2 Results

The dynamics show how the presence of transport cost make buyers move demand toward domestic producers reducing imports to the minimum.

Data from buyers

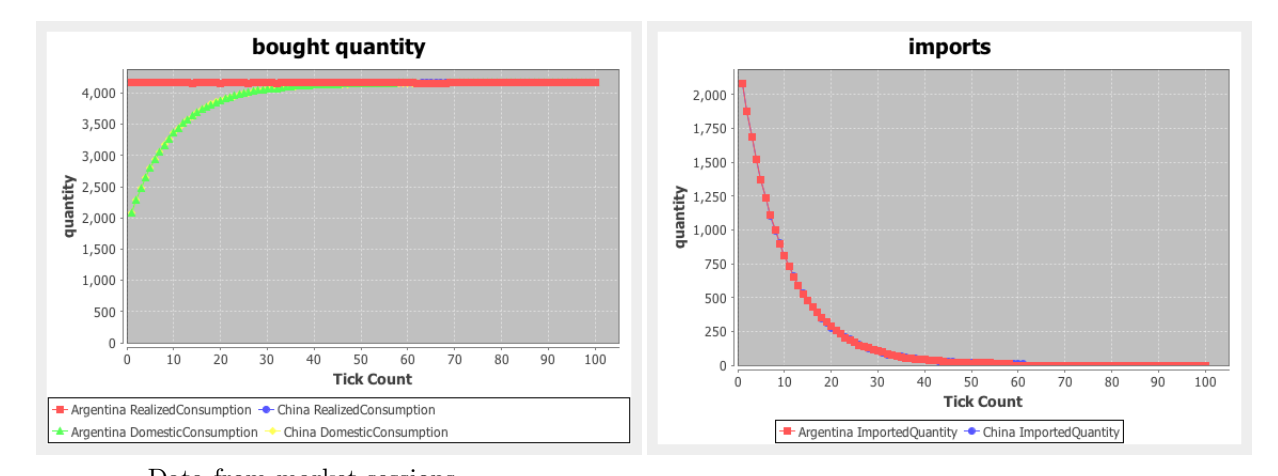

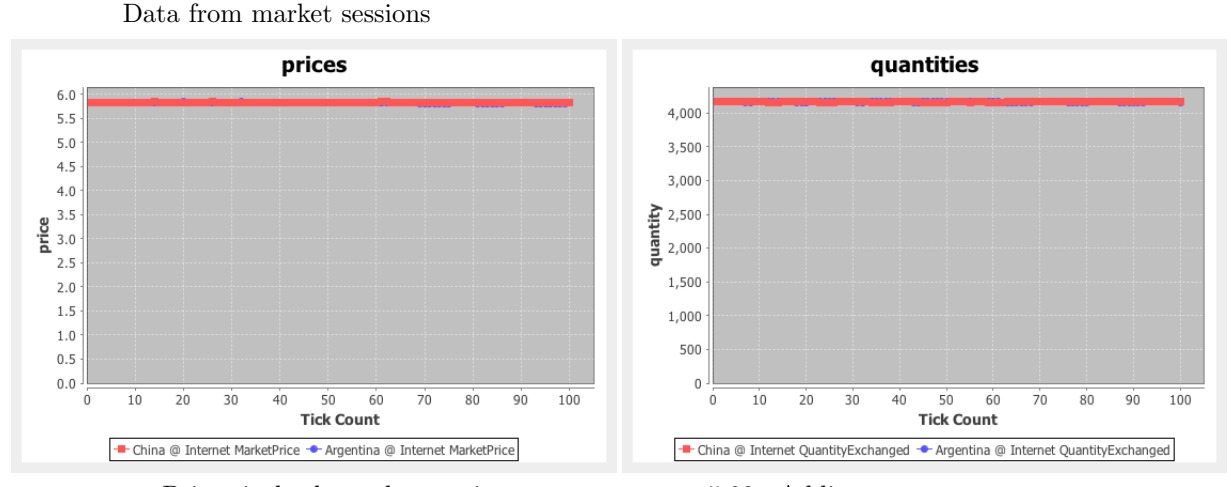

Prices in both market session are constant to 5.83. Adding transport cost to the market session prices gives the following costs for buyers:

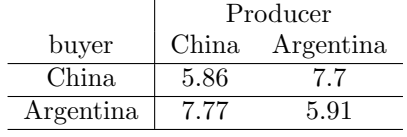

China moves the shareOfDemandToBeMoved (set to  $10\%$ ) of its import from the Argentina market session to then domestic market session because the domestic resource is cheaper  $(5.86 < 7.7)$ .

Argentina moves the shareOfDemandToBeMoved (set to  $10\%$ ) of its total import from the China market session to then domestic market session because the domestic resource is cheaper  $(5.91 < 7.77)$ .

Both China and Argentina have an increase of demand from the domestic buyer and a reduction of demand from the foreign buyer. These effects balance perfectly and the market session demands are not affected. Since supply curves also remain constant because of the absence of supply shock, prices in the two sessions remain constant.

### <span id="page-38-0"></span>8.2 Two Identical Countries, One market, Supply Shock

#### <span id="page-38-1"></span>8.2.1 Parametrization

Parametrization is the same as before except the following aggregate parameter: productionRateOfChangeControl=0.1

#### <span id="page-38-2"></span>8.2.2 Results

Different effects overlaps in this case.

As it is expected, a positive production shock in a country reduces the price in its market session, and a negative shock has opposite effects.

The dynamics show however another effect: the gap between the prices in the two market sessions gradually increases, then the two prices suddenly get closer to each other. Afterwards, the gap start increasing again, and the dynamic tend to repeats over time.

This is due to the behavior of the buyers with higher price who periodically try to save by buying from the foreign producer who has a lower price. Thus, the country with higher price usually imports while the country with lower price does not.

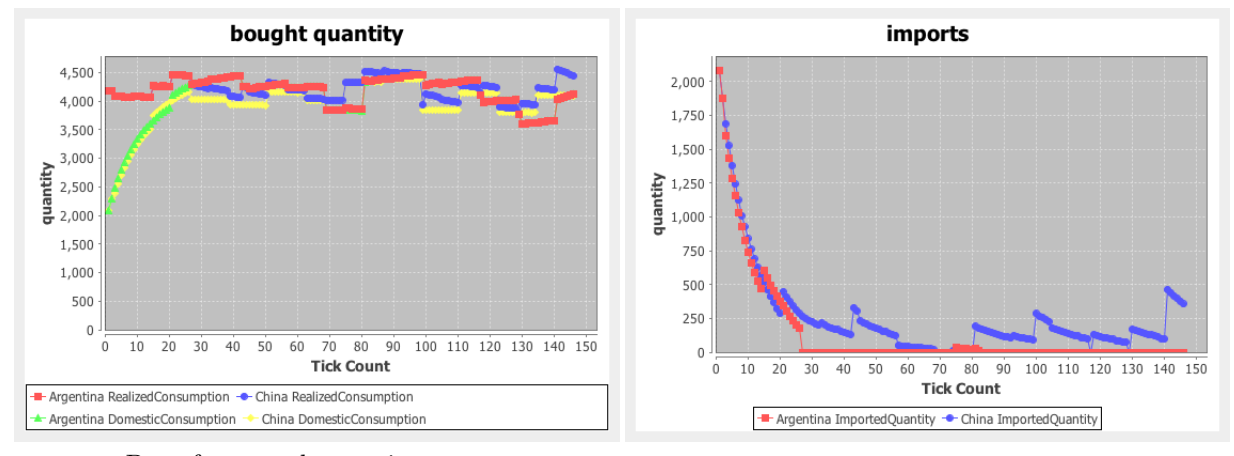

Data from buyers

Data from market sessions

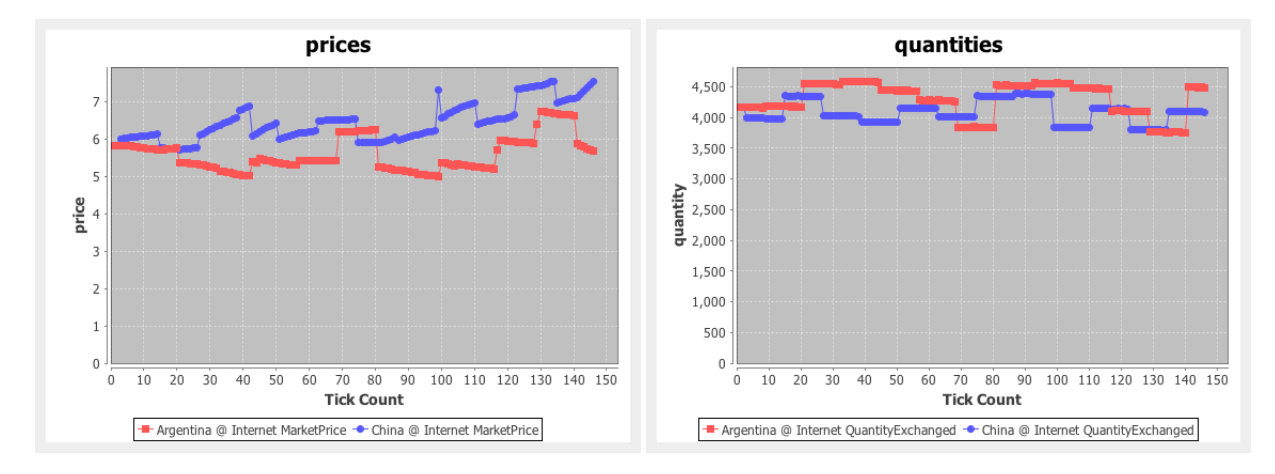

- Q: Which country has the highest price?
- A: The one having bigger negative production shocks at the beginning.
- Q: When the prices get suddenly closer?
- A: When the price in the most expensive country is higher that the price in the cheapest country plus the transport cost for import minus the transport cost for domestic products.
- Q: Why the price get closer?
- A: Because for the expensive country it is convenient to move demand from domestic market to the foreign market: the domestic price decreases and the foreign price increases.
- Q: Why the gap between price start increasing again?
- A: Because now that prices are close, the most expensive country find domestic product more convenient. It thus start moving back demand from the foreign to the domestic market.

#### <span id="page-39-0"></span>8.3 Two Different Countries, One market, No Supply Shock

#### <span id="page-39-1"></span>8.3.1 Parametrization

Producers' and buyers' size can be controlled in their configuration files. As an example, the following buyers file

name,latitude,longitude,demand share,demand curve intercept,demand curve slope China,39.9390731,116.1172706,0.2,10000,500 Argentina,-34.6155729,-58.5033604,0.1,5800,500

and the following producers file

name, latitude, longitude, production share, markets, products, first production time China,39.9390731,120.1172706,0.2,Internet,Product A,2 Argentina,-27.9878842,-62.6300825,0.1,Internet,Product A,8

gives the situation represented in the following figure.

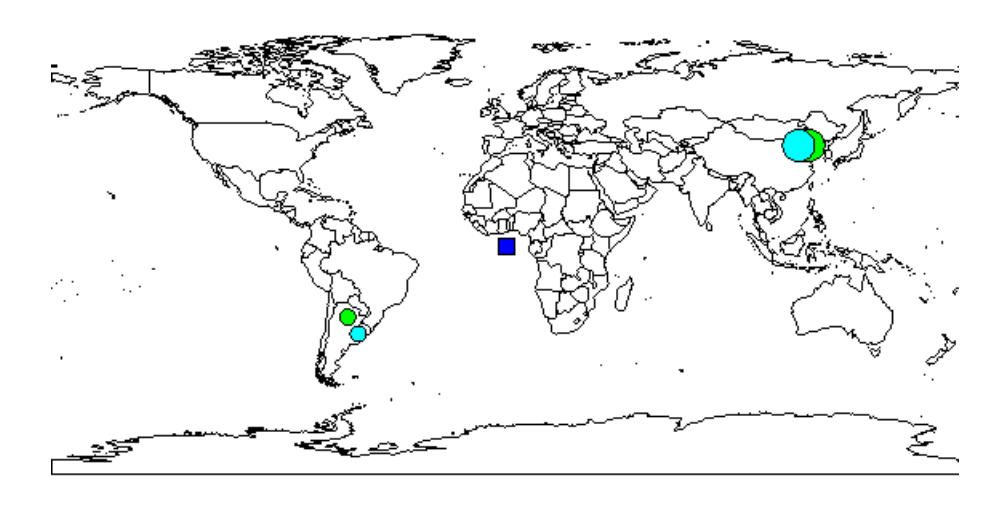

#### <span id="page-40-0"></span>8.3.2 Result: autarky

The best way to control the dynamics is to set the autarkyAtTheBeginning to true. In this case, the prices on the various market sessions can be controlled by moving the demand curve intercept in the buyers.csv file. Setting the demand curve intercept to 10000 for china and to 5800 for Argentina we get very close prices at the beginning. Furthermore, autarkyAtTheBeginning=true prevent exchanges between the two countries. With these settings, the autarky is preserved if the

percentageOfPriceMarkDownInNewlyAccessibleMarkets parameter is not too low.

Data from buyers

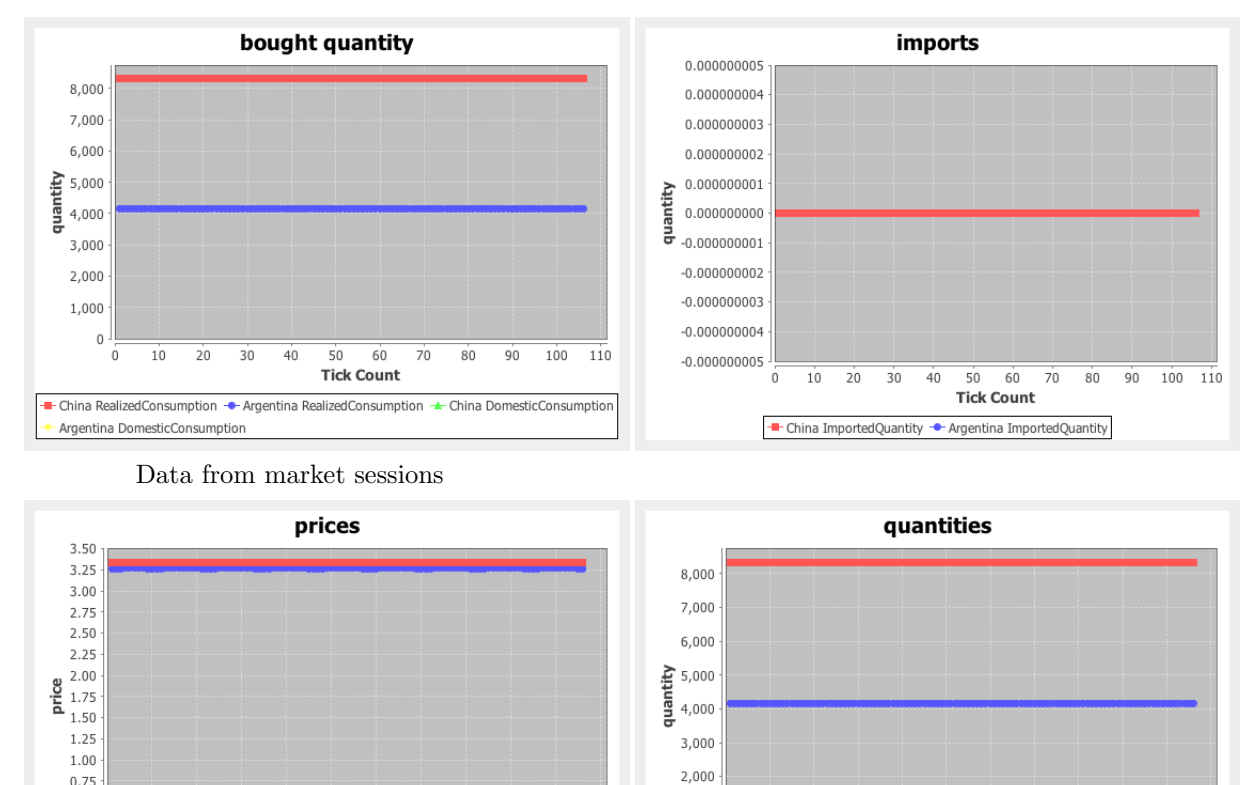

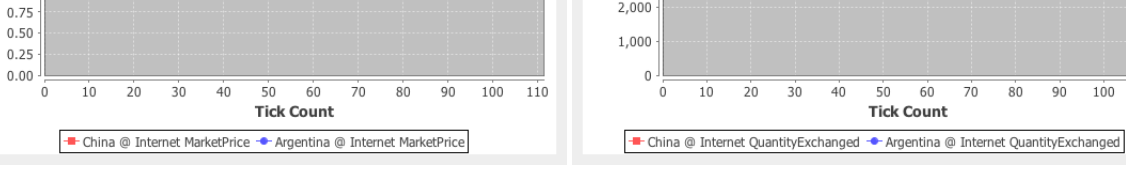

 $100$ 

 $110\,$ 

 $90$ 

#### <span id="page-41-0"></span>8.3.3 Result: high price in Argentina

If we increase the demand curve intercept in Argentina (say to 6800 an keeping the Chinese to 10000) we will get higher prices for this country at the beginning. As a result, this country will periodically attempt to save by importing from China when the price gap get high as explained above. Data from buyers

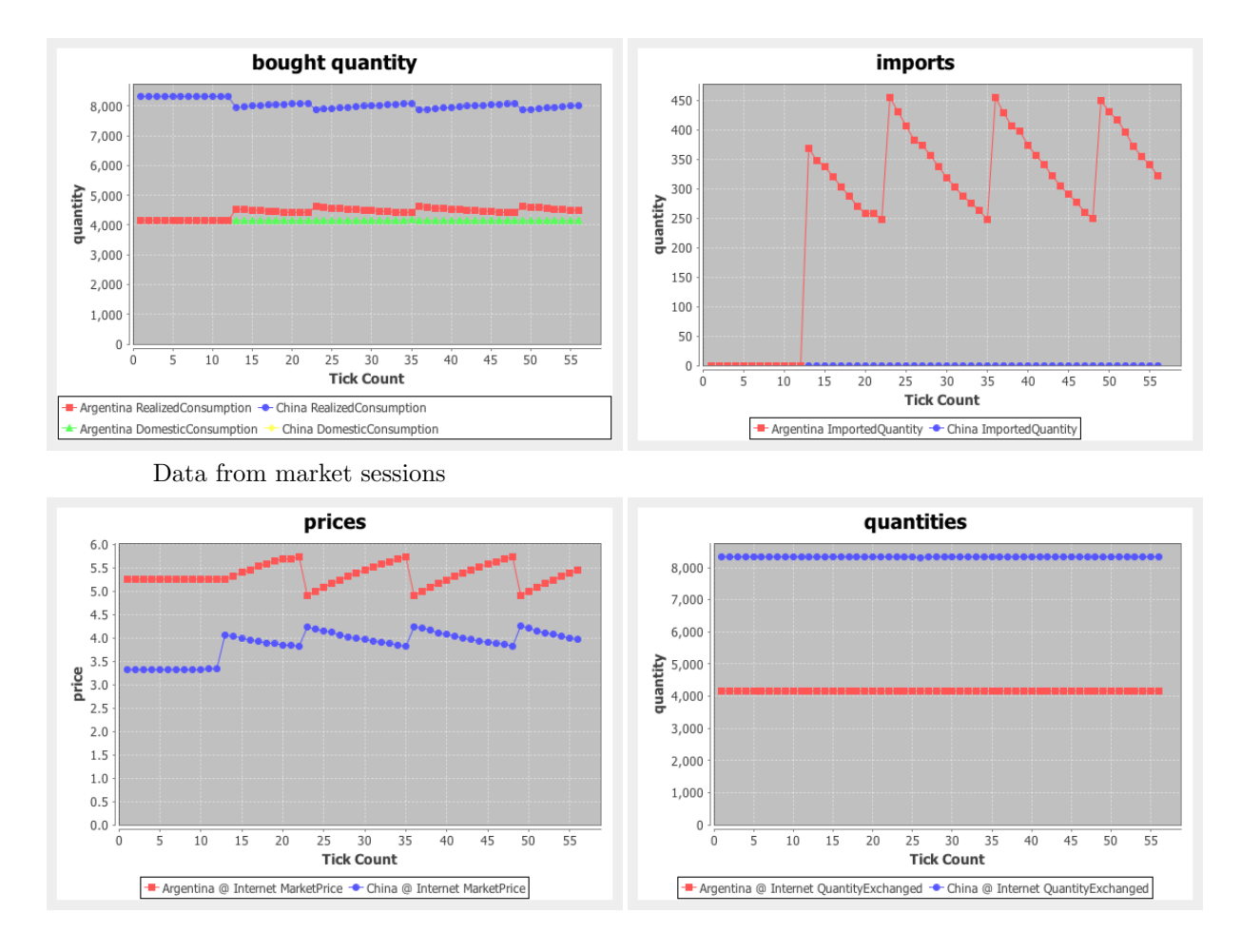

#### <span id="page-42-0"></span>8.3.4 Result: high price in China

If we increase the demand curve intercept in China (say to 11000 an keeping that of Argentina to 5800) we will get higher prices for this country at the beginning. As a result, China will periodically attempt to save by importing from Argentina when the price gap get high as explained above. Data from buyers

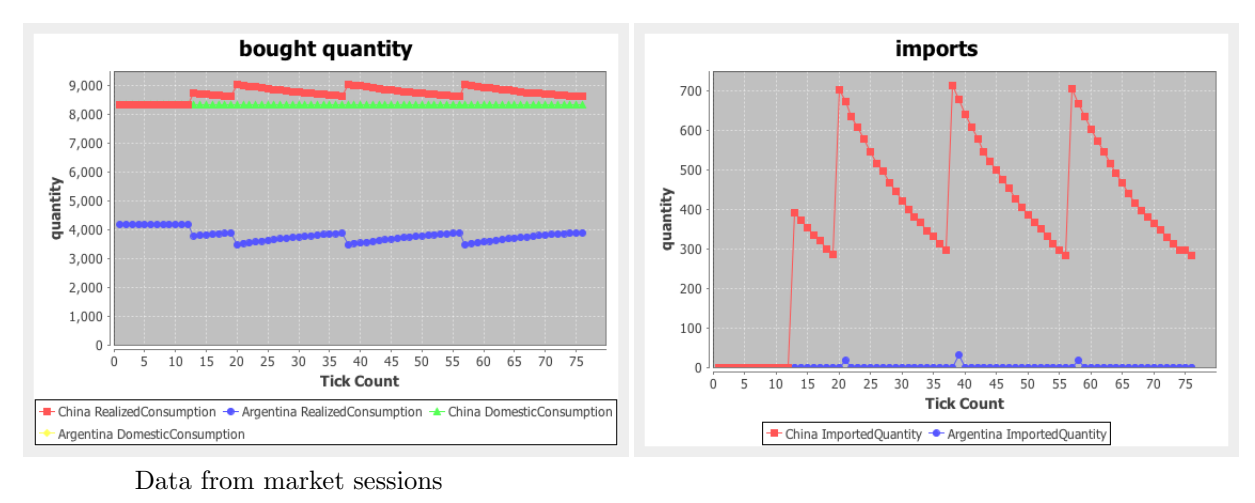

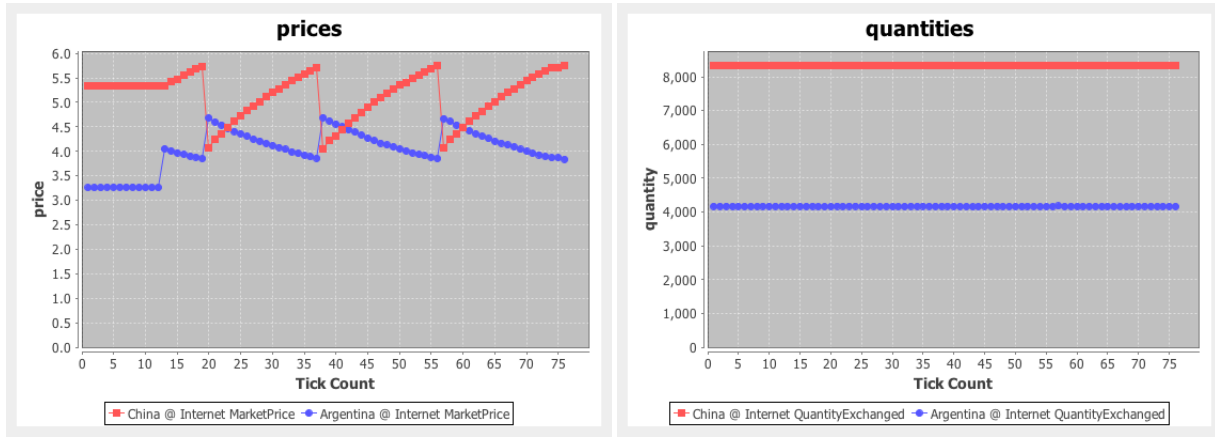

### <span id="page-43-0"></span>8.4 Three Different Countries, One market, Supply Shock

```
----buyers.csv-----
name,latitude,longitude,demand share,demand curve intercept,demand curve slope
China,39.9390731,116.1172706,0.2,9000,500
Argentina,-34.6155729,-58.5033604,0.1,4800,500
```

```
Africa,0.1659234,22.938695,0.08,4000,500
```

```
----producers.csv-----
name, latitude, longitude, production share, markets, products, first production time
China,39.9390731,120.1172706,0.2,Internet,Product A,2
Argentina,-27.9878842,-62.6300825,0.1,Internet,Product A,8
```
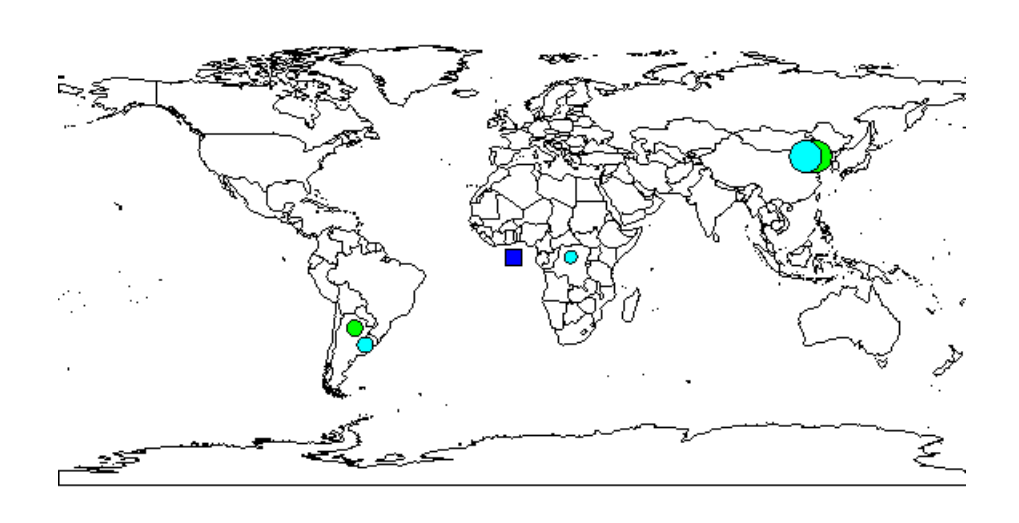

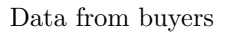

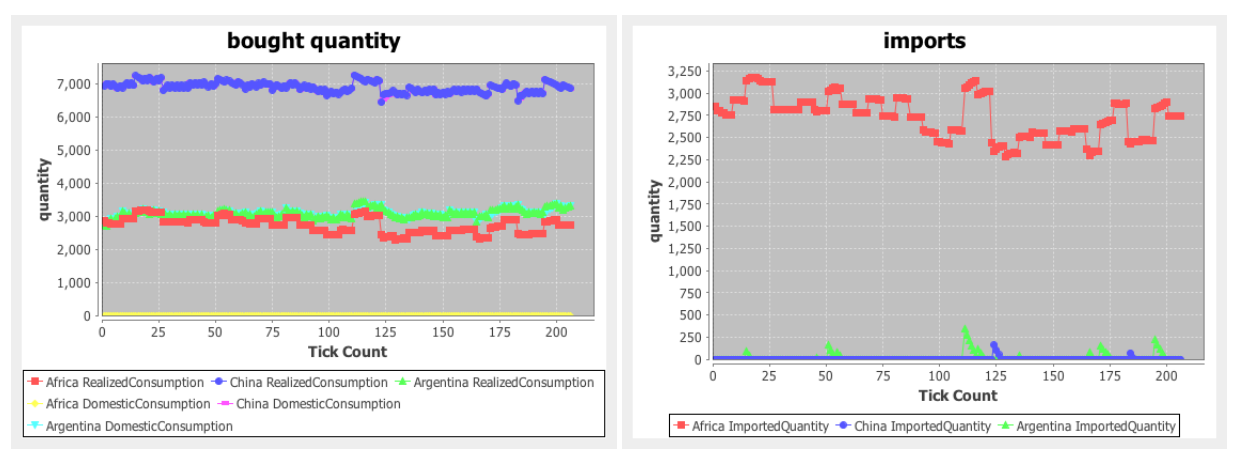

Data from market sessions

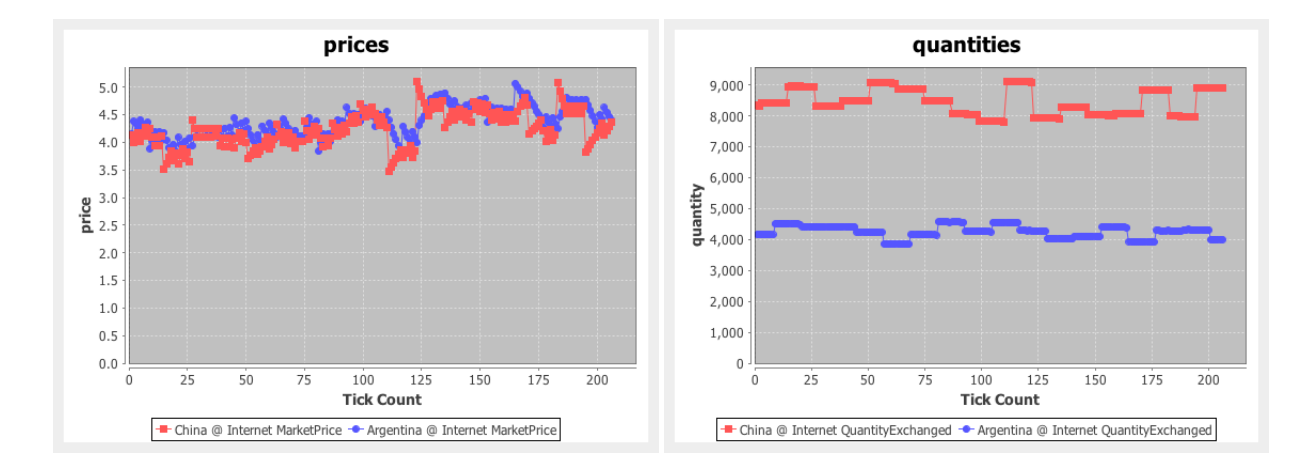

## <span id="page-45-0"></span>8.5 Three Different Countries, two markets, Supply Shock

---markets.csv City,latitude,longitude,exchanges share China,38.0,100.0,0.2 Argentina,-38.0,-66.0,0.1

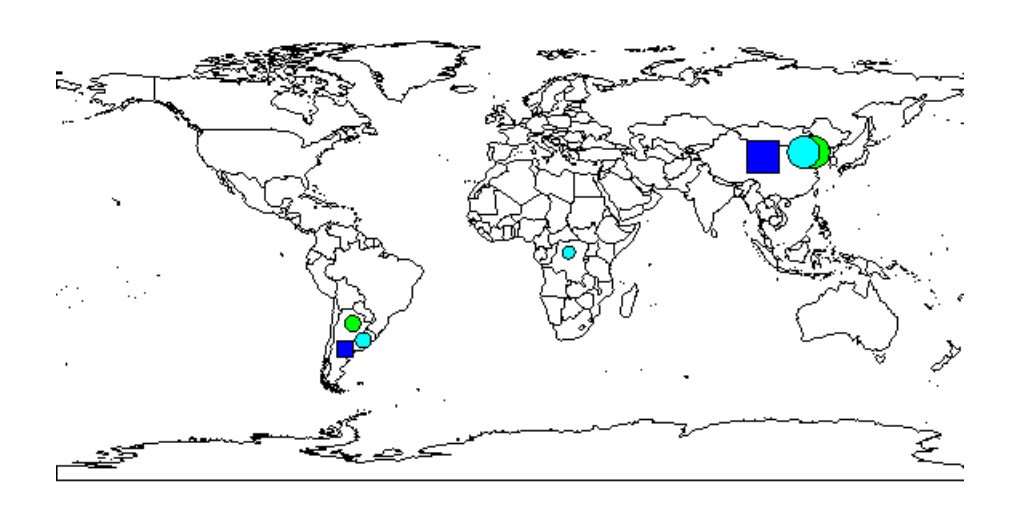

Data from buyers

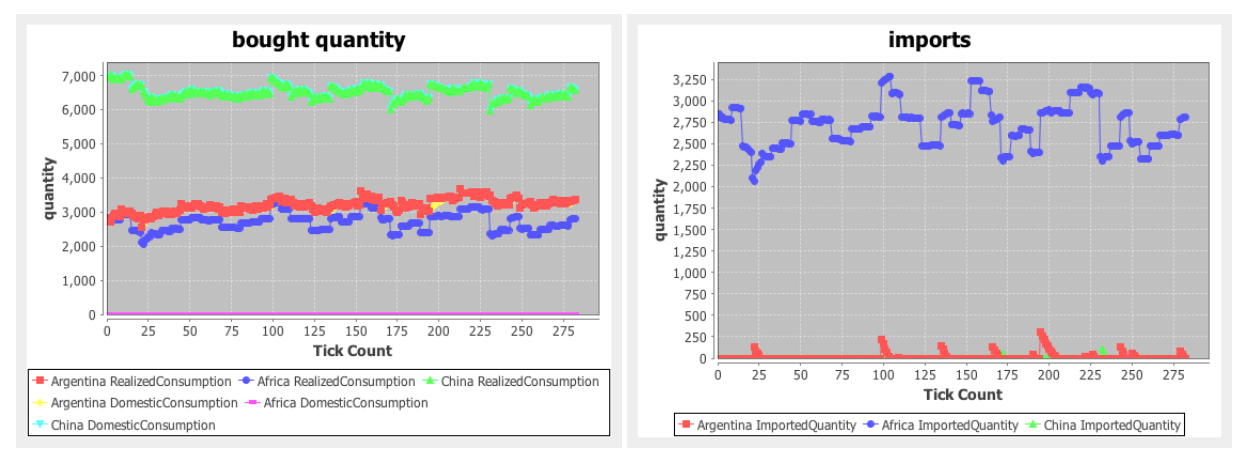

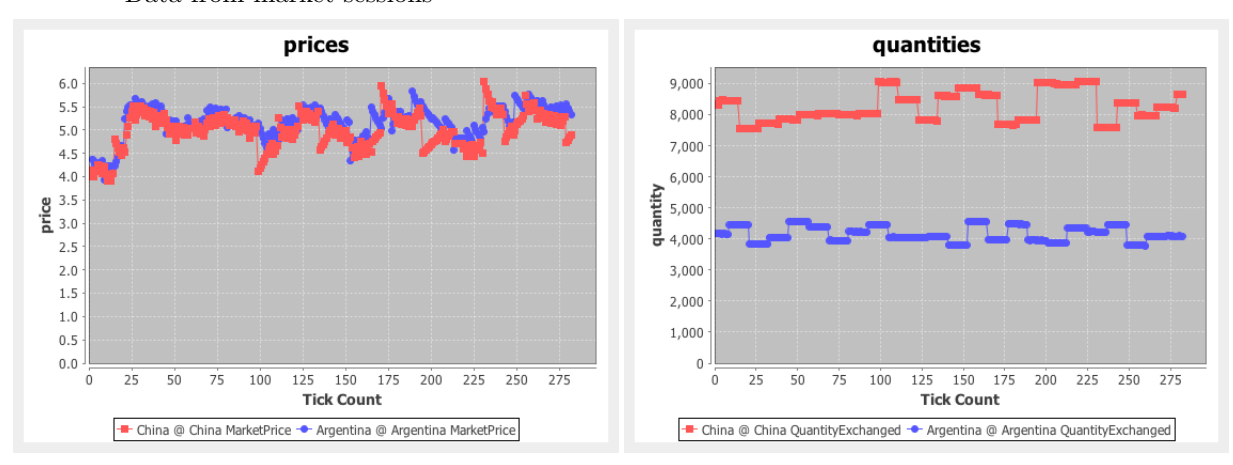

Data from market sessions

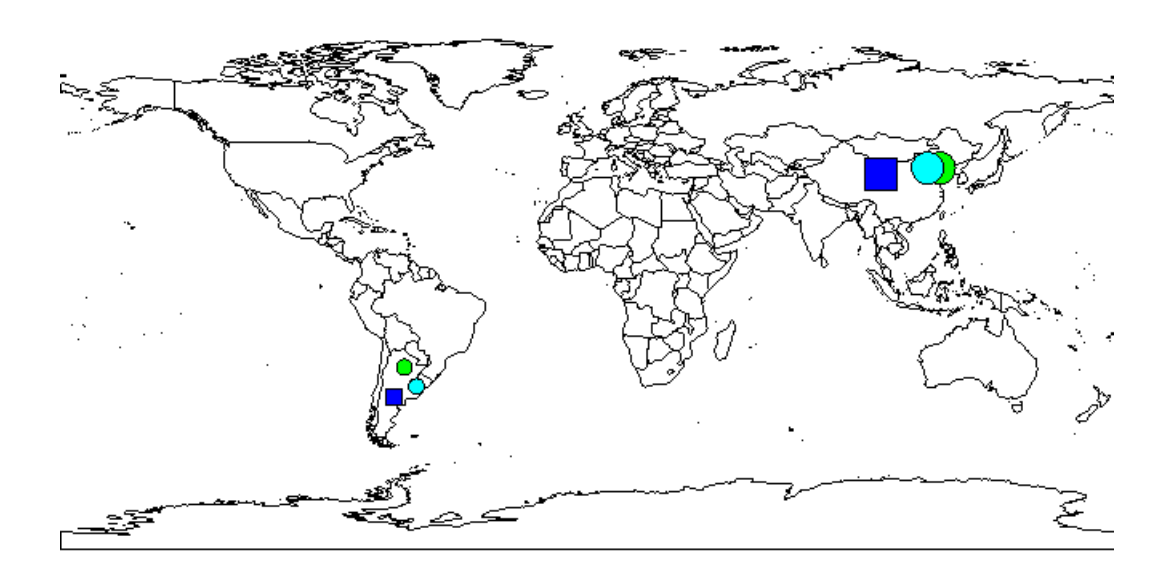

## <span id="page-47-0"></span>9 Two Different Countries, two markets

<span id="page-48-0"></span>9.1 Two Different Countries, two markets, no Supply Shock

high advantages from import needed

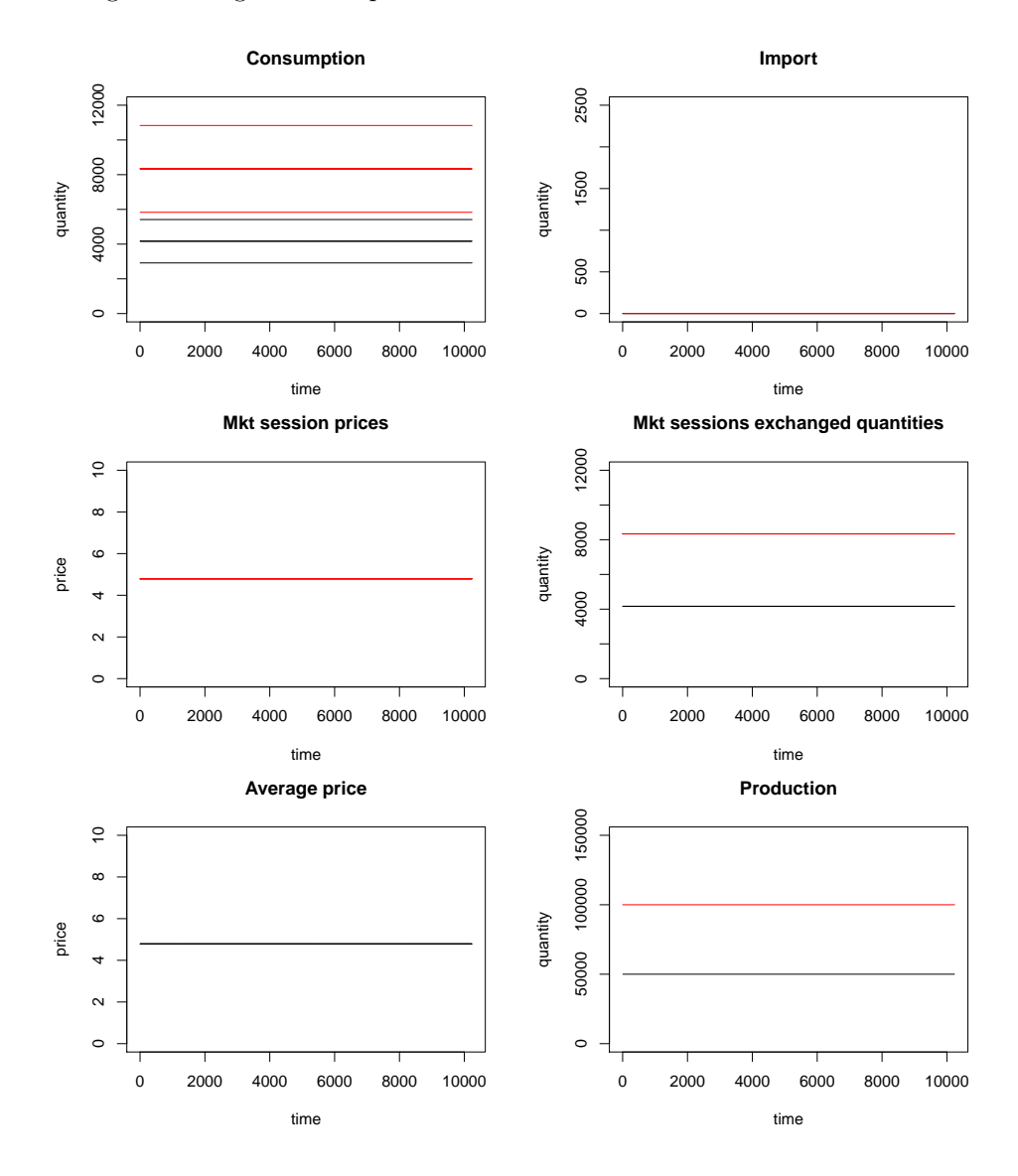

## <span id="page-49-0"></span>9.2 Two Different Countries, two markets, low Supply Shock

high advantages from import needed

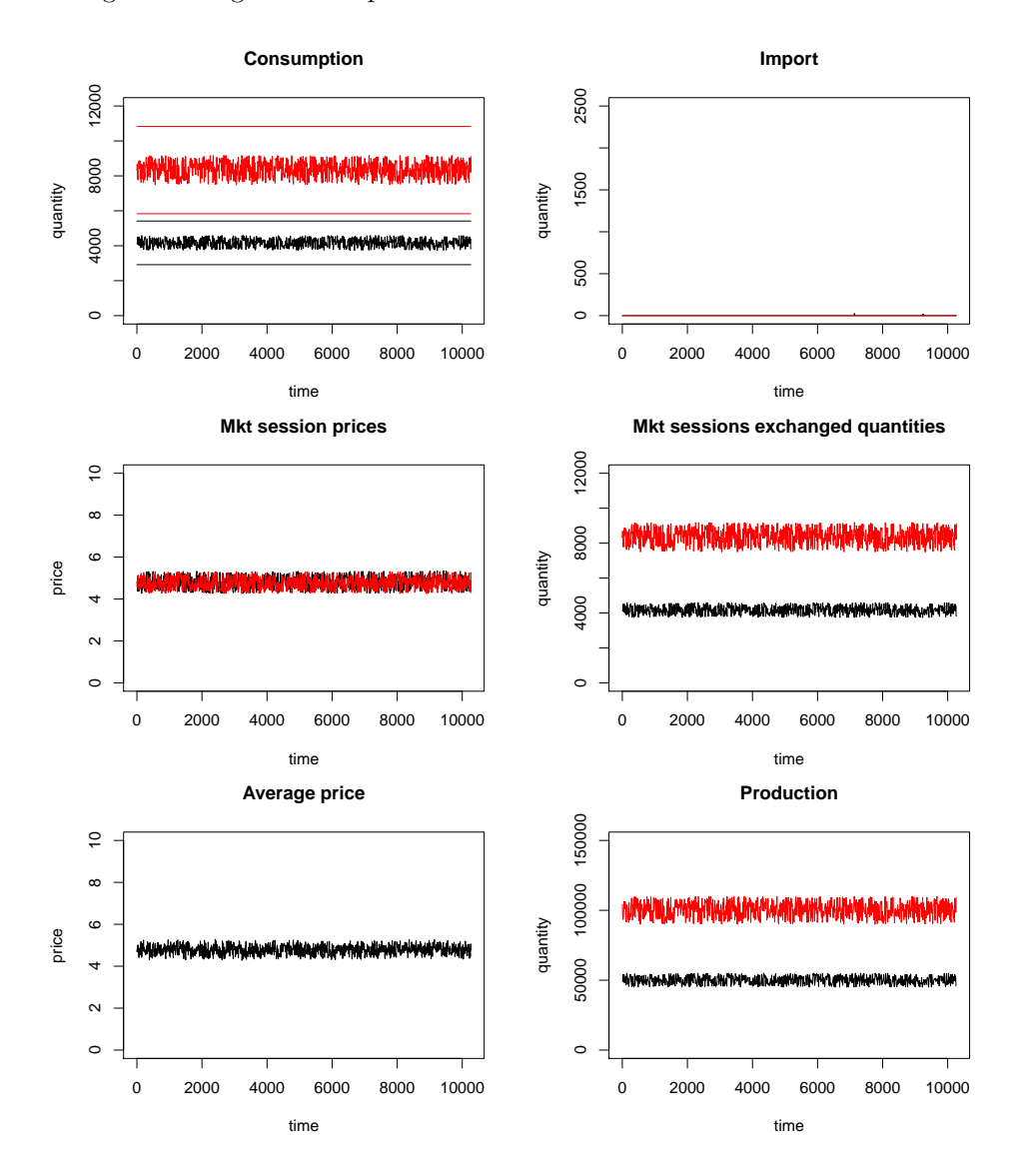

## <span id="page-50-0"></span>9.3 Two Different Countries, two markets, low Supply Shock

medium advantages from import needed

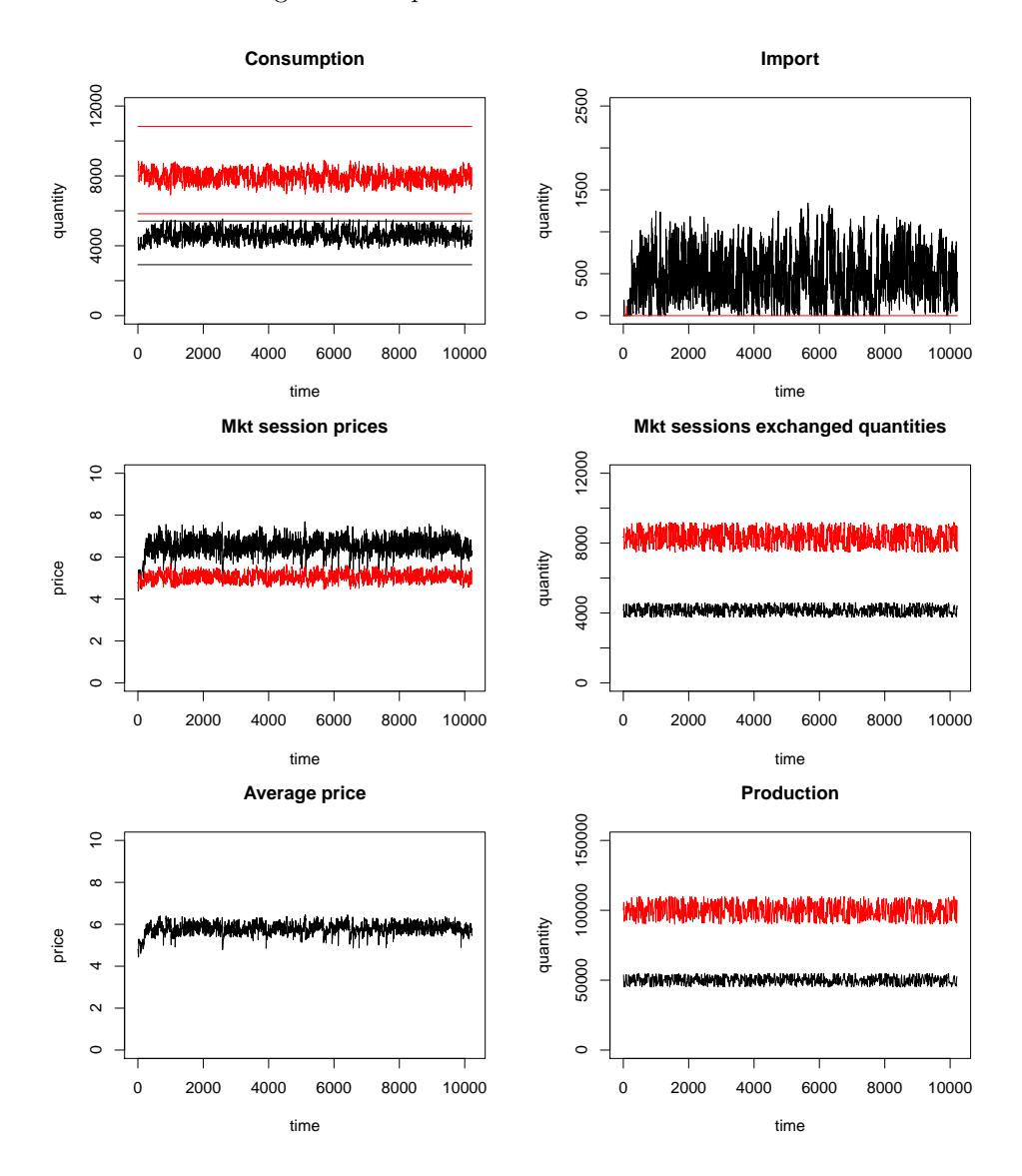

## <span id="page-51-0"></span>9.4 Two Different Countries, two markets, low Supply Shock

low advantages from import needed

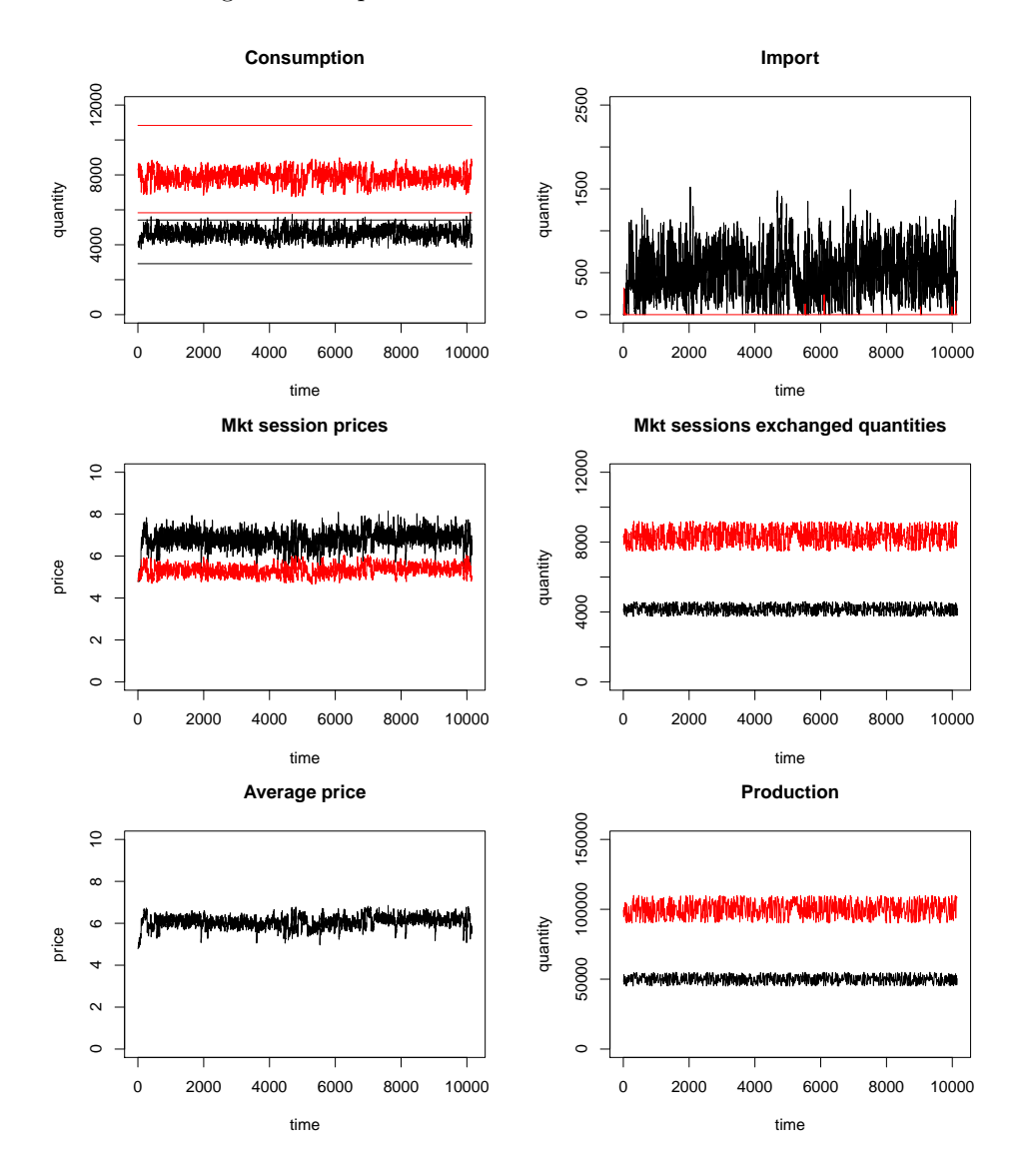

## <span id="page-52-0"></span>9.5 Two Different Countries, two markets, high Supply Shock

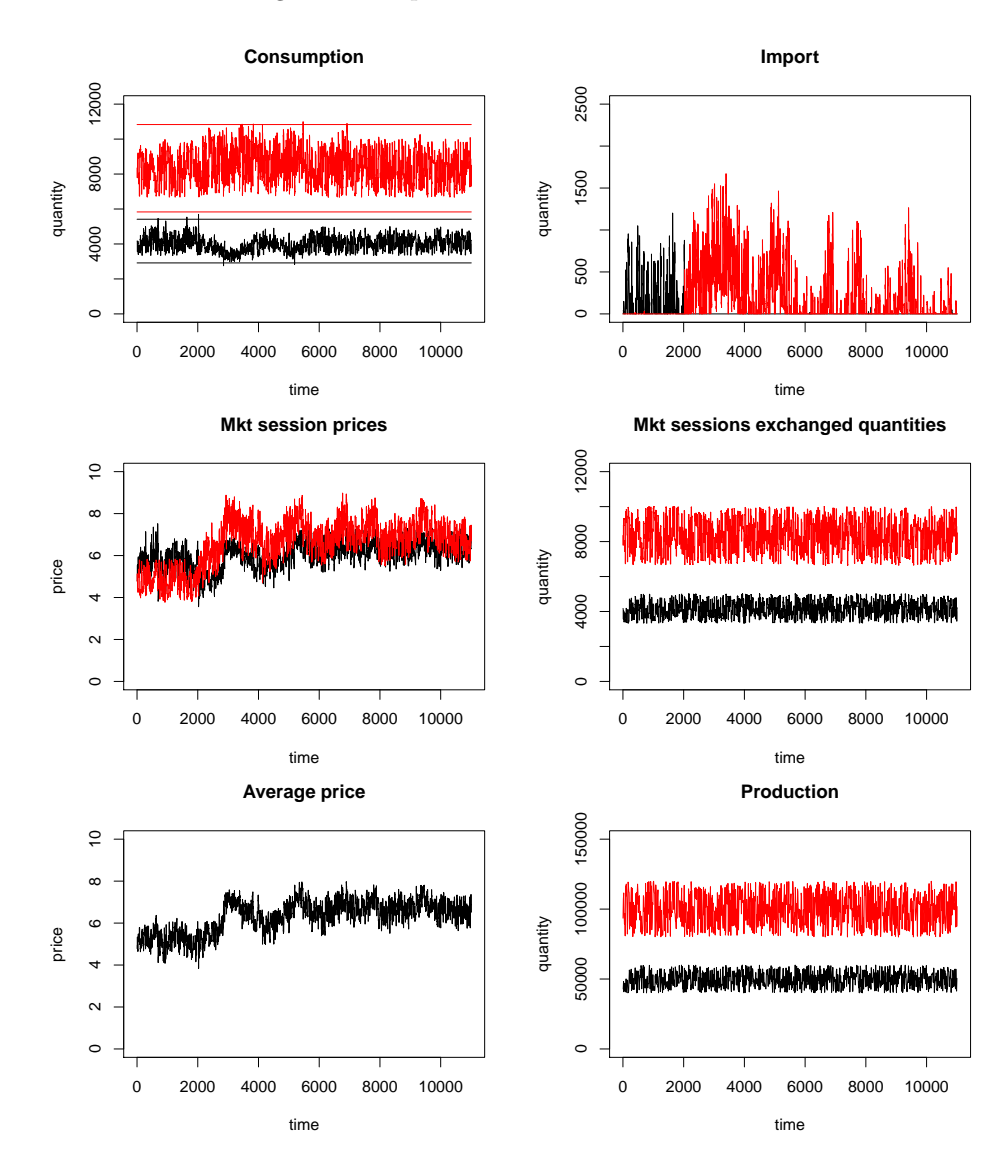

medium advantages from import needed

## <span id="page-53-0"></span>9.6 Two Different Countries, two markets, high Supply Shock

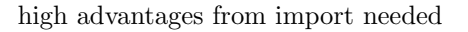

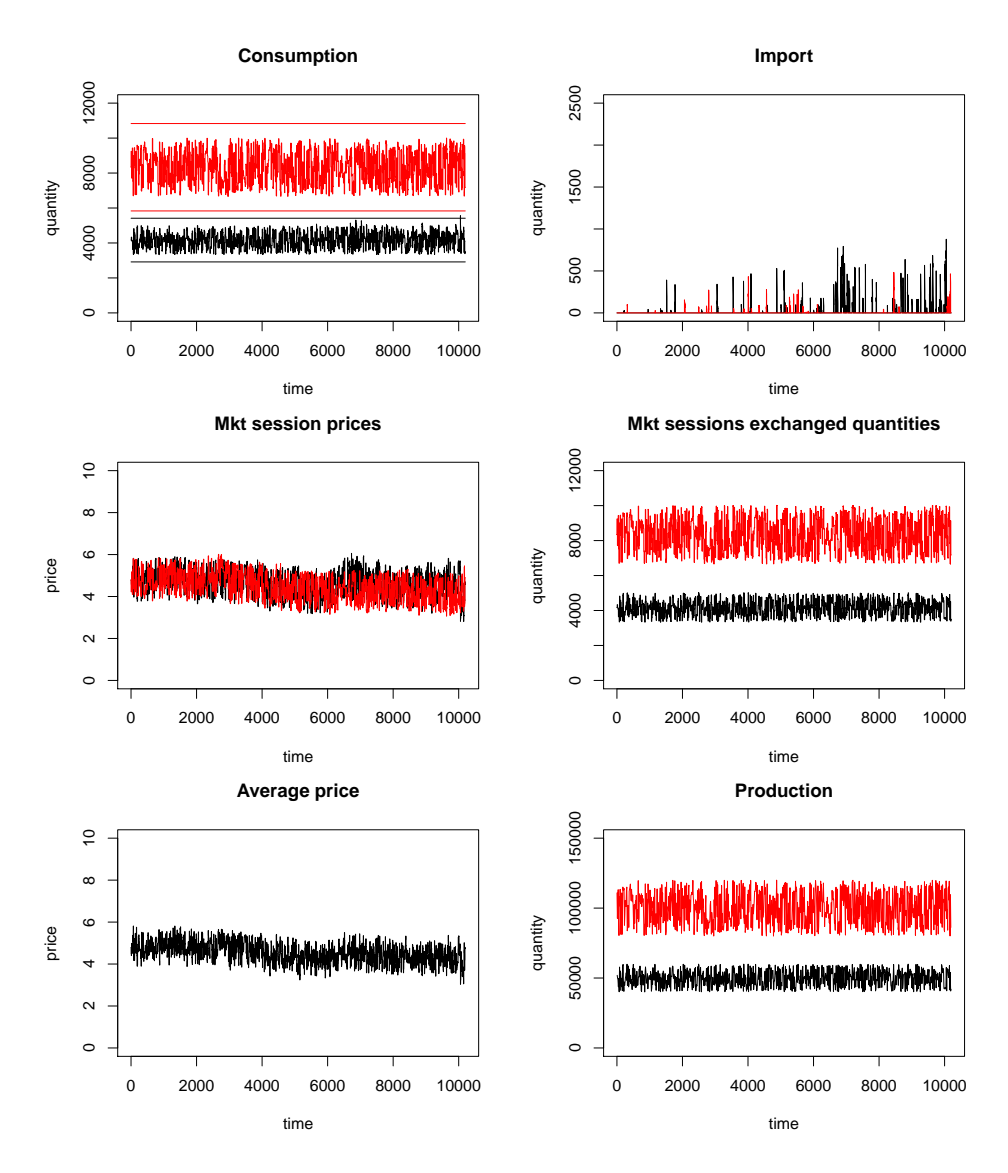

## <span id="page-54-0"></span>9.7 Two Different Countries, two markets, high Supply Shock

low advantages from import needed

## <span id="page-55-0"></span>9.8 Two producers, three buyers, two markets

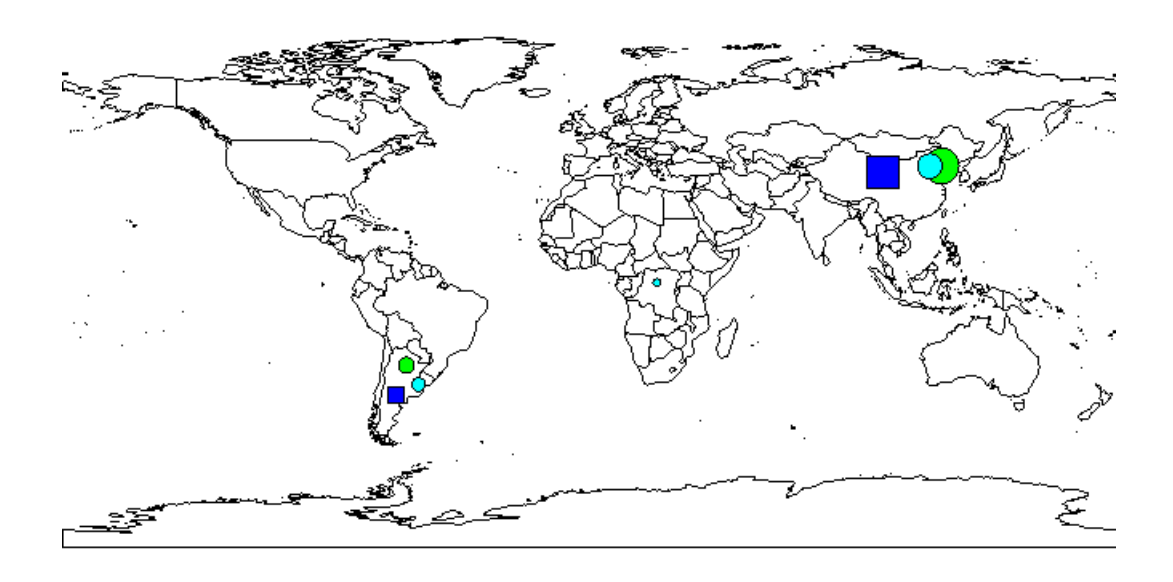

After a small and medium supply shock, prices increase an then return to the previous level.

After a big shock, prices do not return to their previous level, but they are persistently higher.i

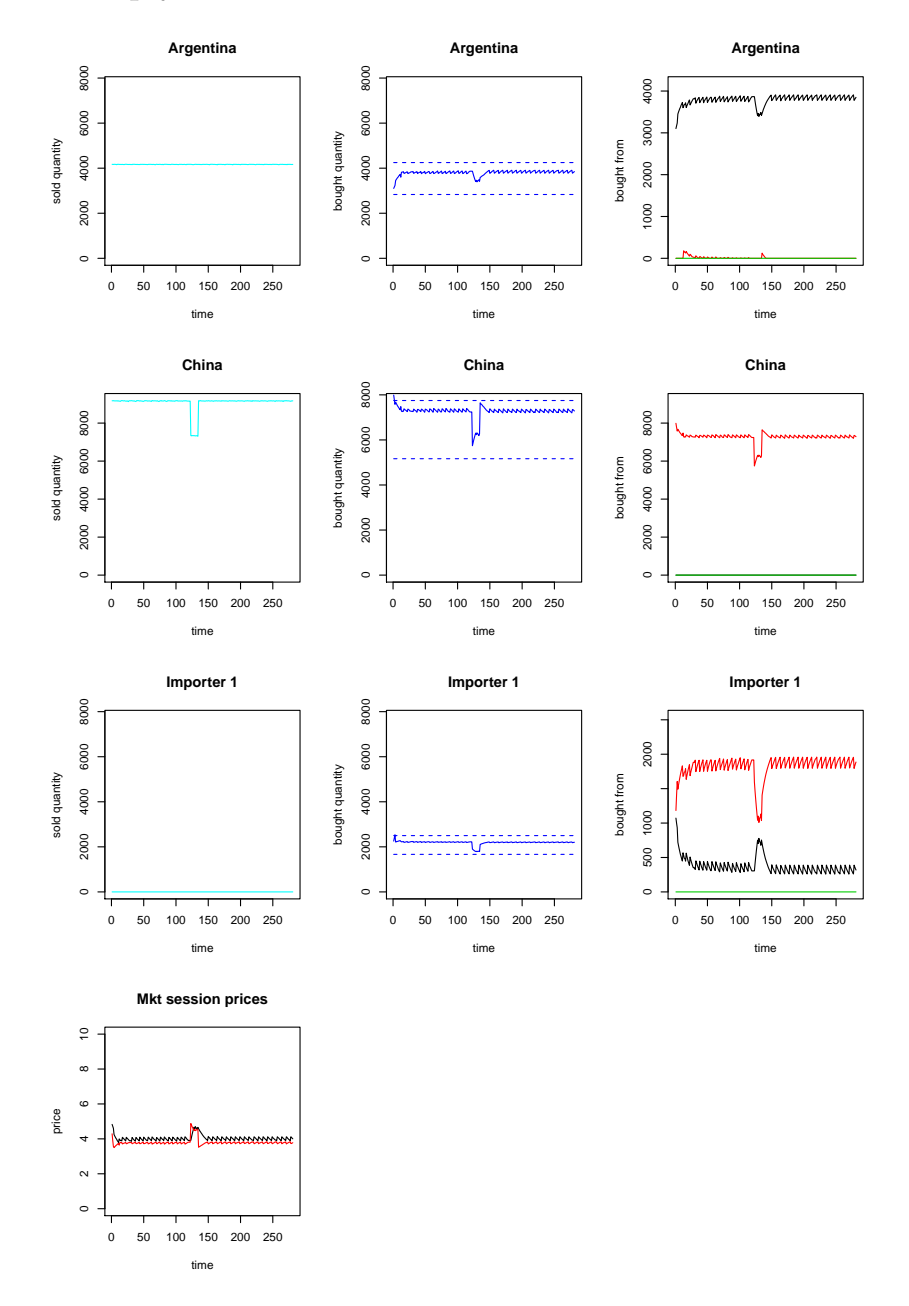

<span id="page-56-0"></span>9.9 Two producers, three buyers, two markets, small Supply Shock

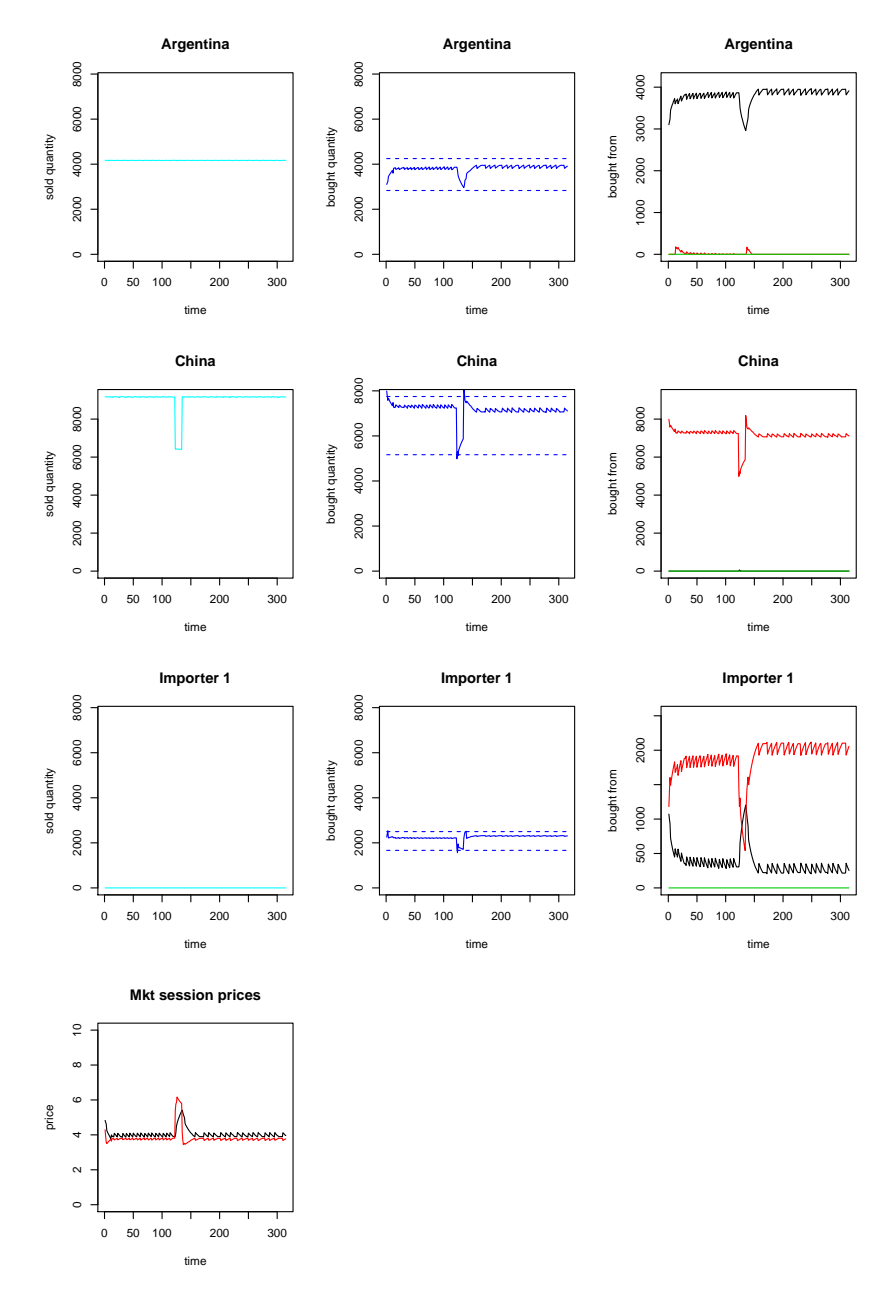

<span id="page-57-0"></span>9.10 Two producers, three buyers, two markets, medium Supply Shock

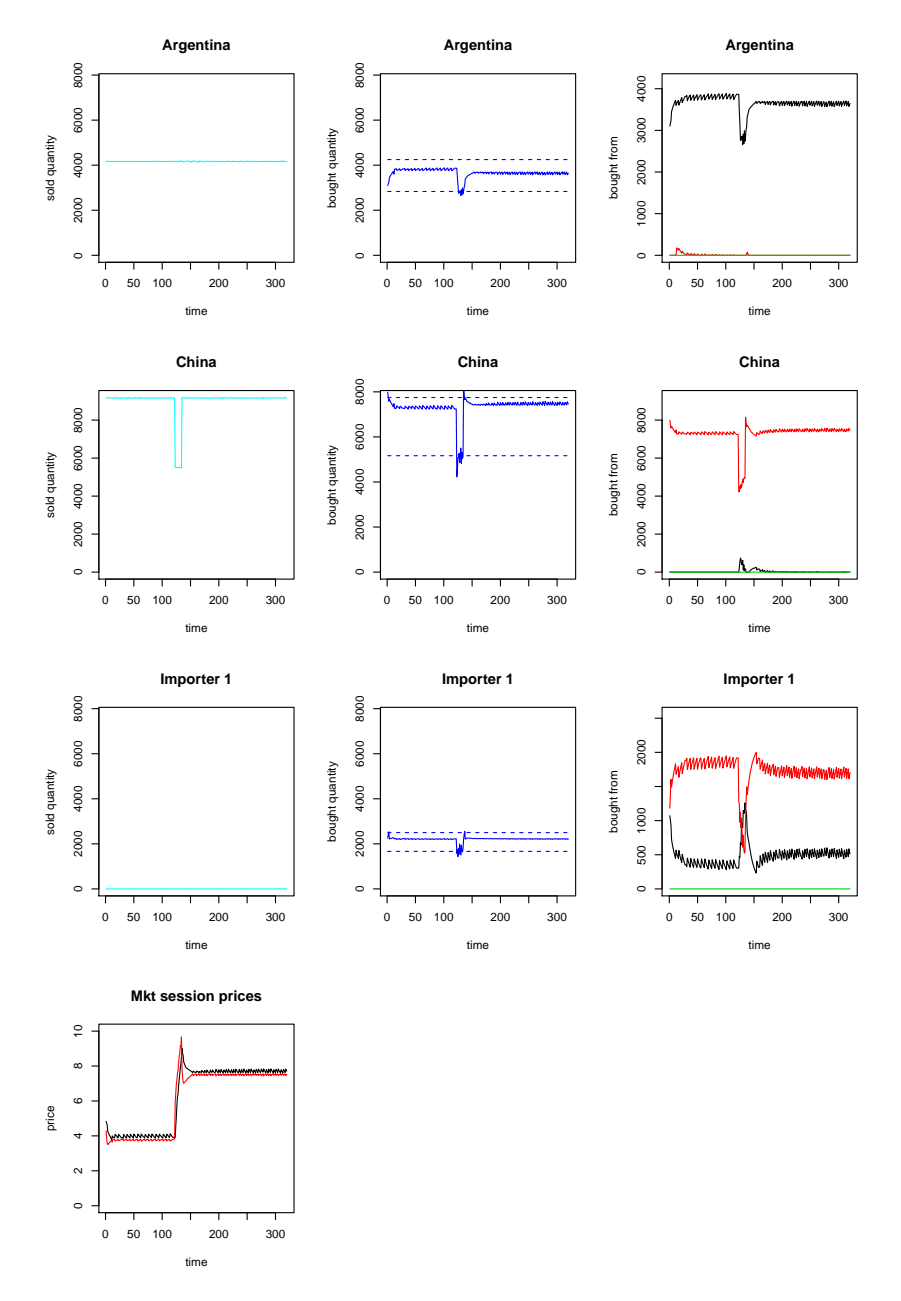

<span id="page-58-0"></span>9.11 Two producers, three buyers, two markets, big Supply Shock